# **Getting Started With the Raisonance 8051, XA and ST6 Development Kits**

**Revision 1.00**

### Getting Started with the Raisonance Development Kits

Information in this document is subject to change without notice and does not represent a commitment on the part of the manufacturer. The software described in this document is furnished under license agreement or nondisclosure agreement and may be used or copied in accordance with the terms of the agreement. It is against the law to copy the software on any medium except as specifically allowed in the license or nondisclosure agreement. No part of this manual may be reproduced or transmitted in any form or by any means, electronic or mechanical, including photocopying, recording, or information storage and retrieval systems, for any purpose other than the purchaser's personal use, without prior written permission.

Every effort was made to ensure the accuracy in this manual and to give appropriate credit to persons, companies and trademarks referenced herein.

© American Raisonance 2000

Local Distributor

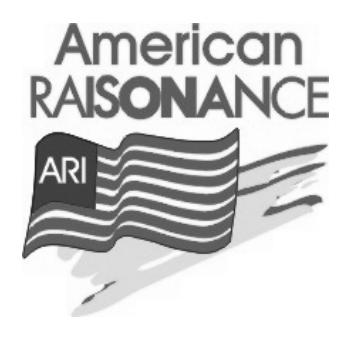

Microsoft® and Windows™ are trademarks or registered trademarks of Microsoft Corporation.

PC® is a registered trademark of International Business Machines Corporation.

Written by Andrew Ayre

# **Contents**

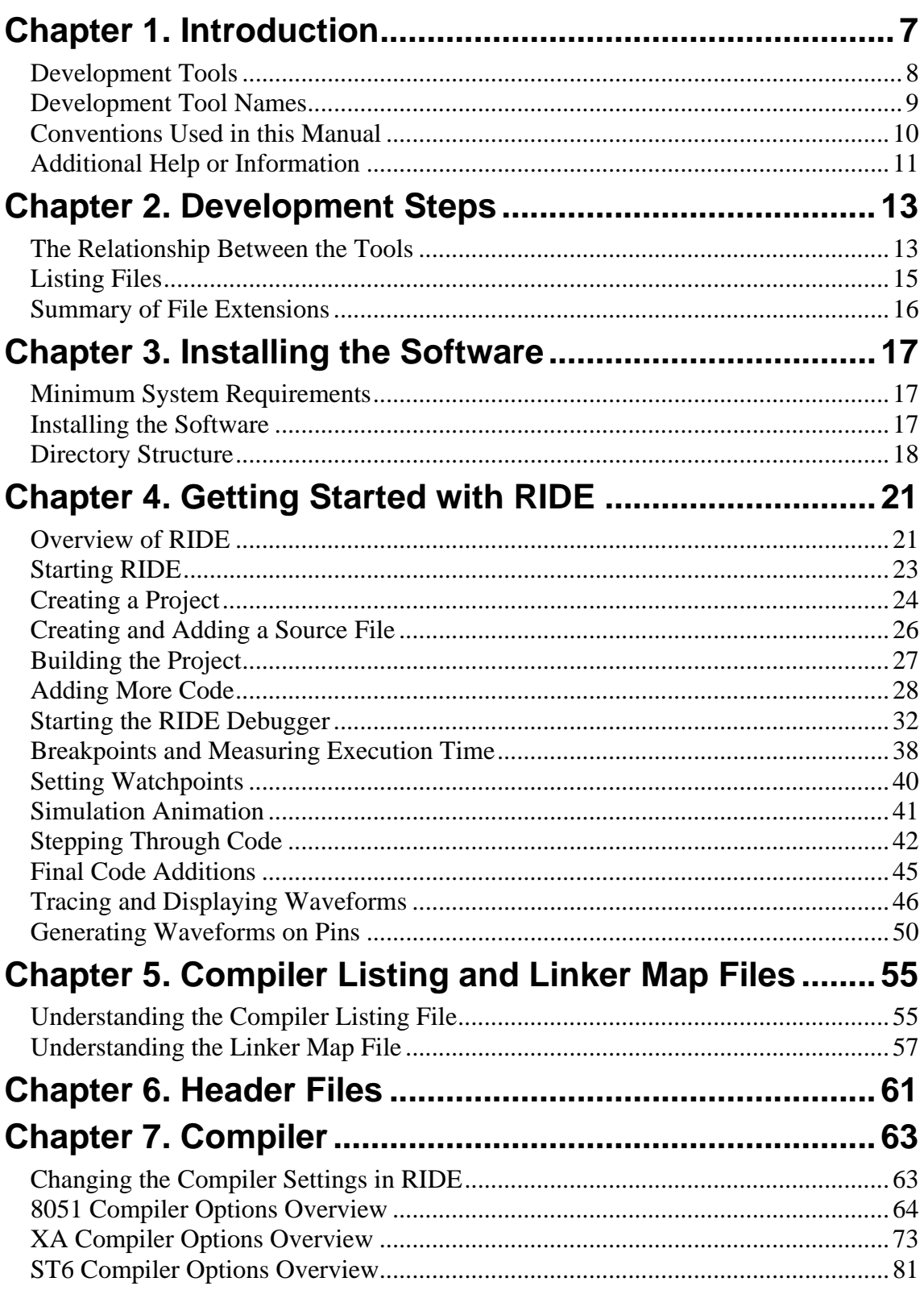

### Getting Started with the Raisonance Development Kits

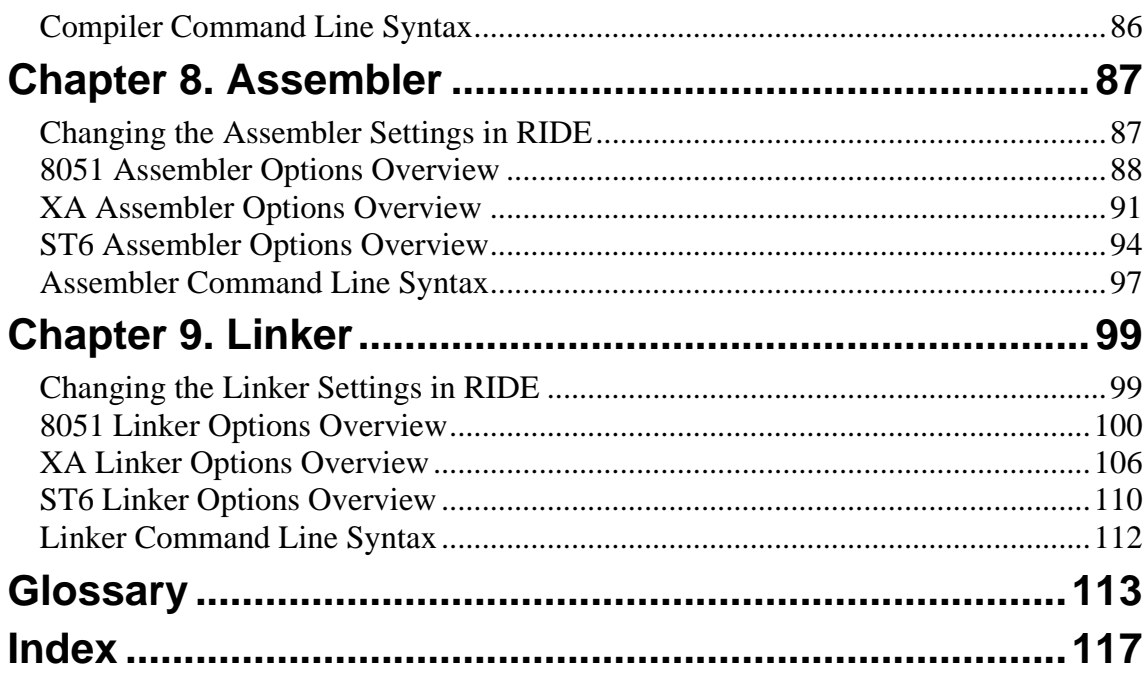

# **Tables**

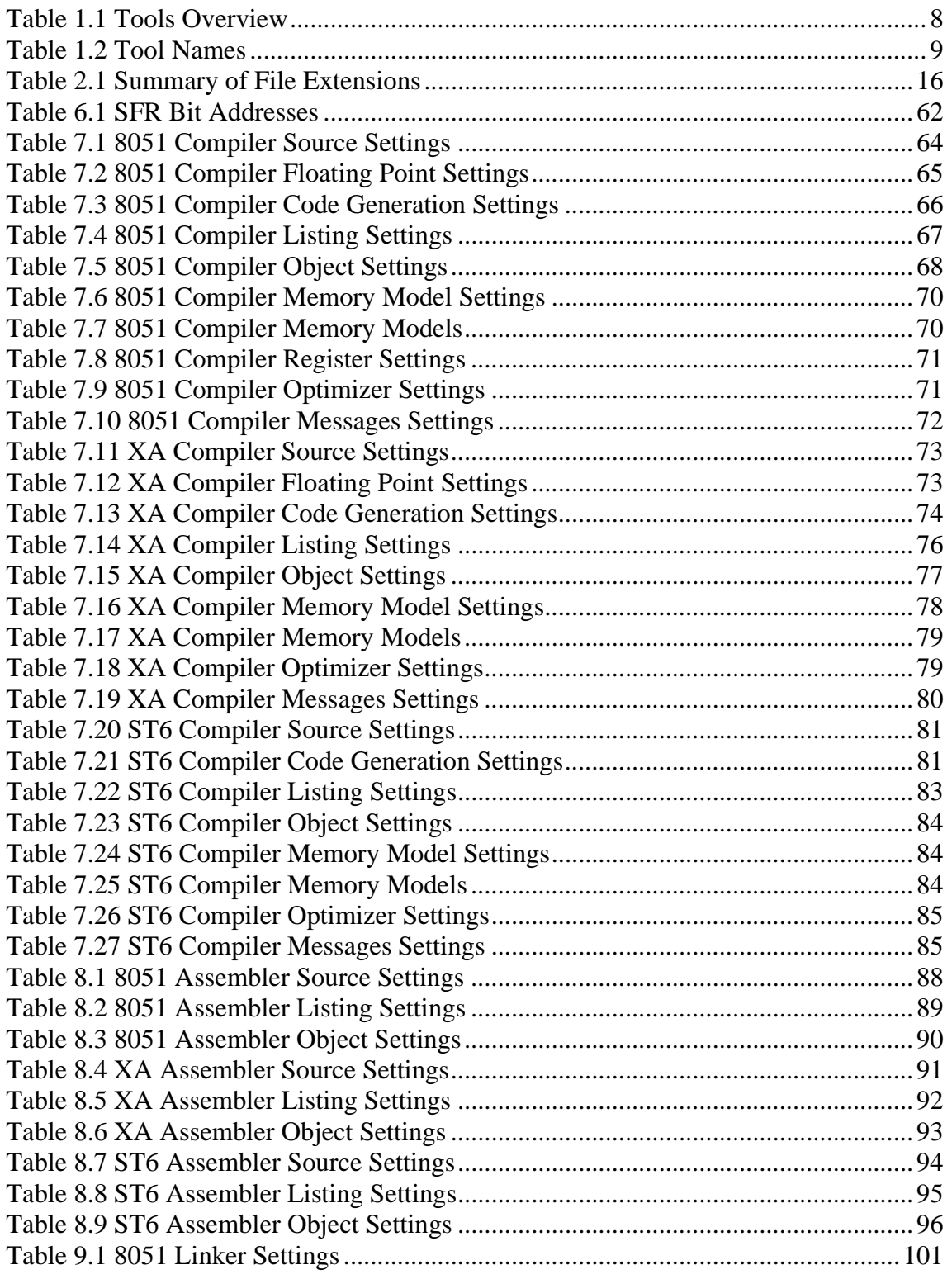

### Getting Started with the Raisonance Development Kits

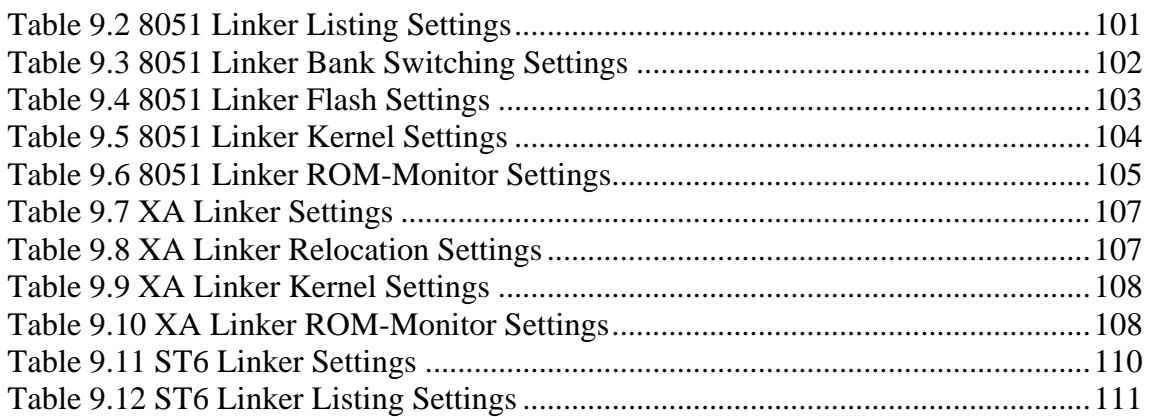

# **Chapter 1. Introduction 1**

The Raisonance 8051, XA and ST6 Development Kits are a complete solution to creating software for the 8051 family, XA family and ST6 family of microcontrollers. The Development Kits comprise many different tools that allow projects ranging from simple to highly complex to be developed with relative ease.

Raisonance has been developing embedded tools since 1988 and has built up many years of experience. You will find that with the Raisonance Development Kits you can rely on tools that have been tested by real users over a long period of time.

This manual has been written to introduce the first time user to the Raisonance Development Kits and guide them through many of the features available. With the aid of this manual users should be able to quickly understand the tools, how they interact with each other and how to start developing their own projects. This manual does not cover the features in great detail or cover advanced features, but provides a familiarity to the tools that will provided a basis for using more complex features.

It is assumed that the user is familiar with Windows and has at least some familiarity with the 8051, XA or ST6 microcontroller family and the C programming language.

This manual is organized into two main parts. The first part takes on a tutorial form, guiding the user through installation and the Windows front-end, demonstrating the main features and ideas. The second part takes on a reference form and provides information about each of the tools in turn.

In some places there are differences between the 8051, XA and ST6 tools and they will be pointed out. To demonstrate the RIDE simulator an 8051 will be simulated, however the simulator is identical in all the Development Kits apart from the aspects specific to the 8051.

# **1 Development Tools**

The following is a list of the tools included in the Development Kit with a short overview of each one:

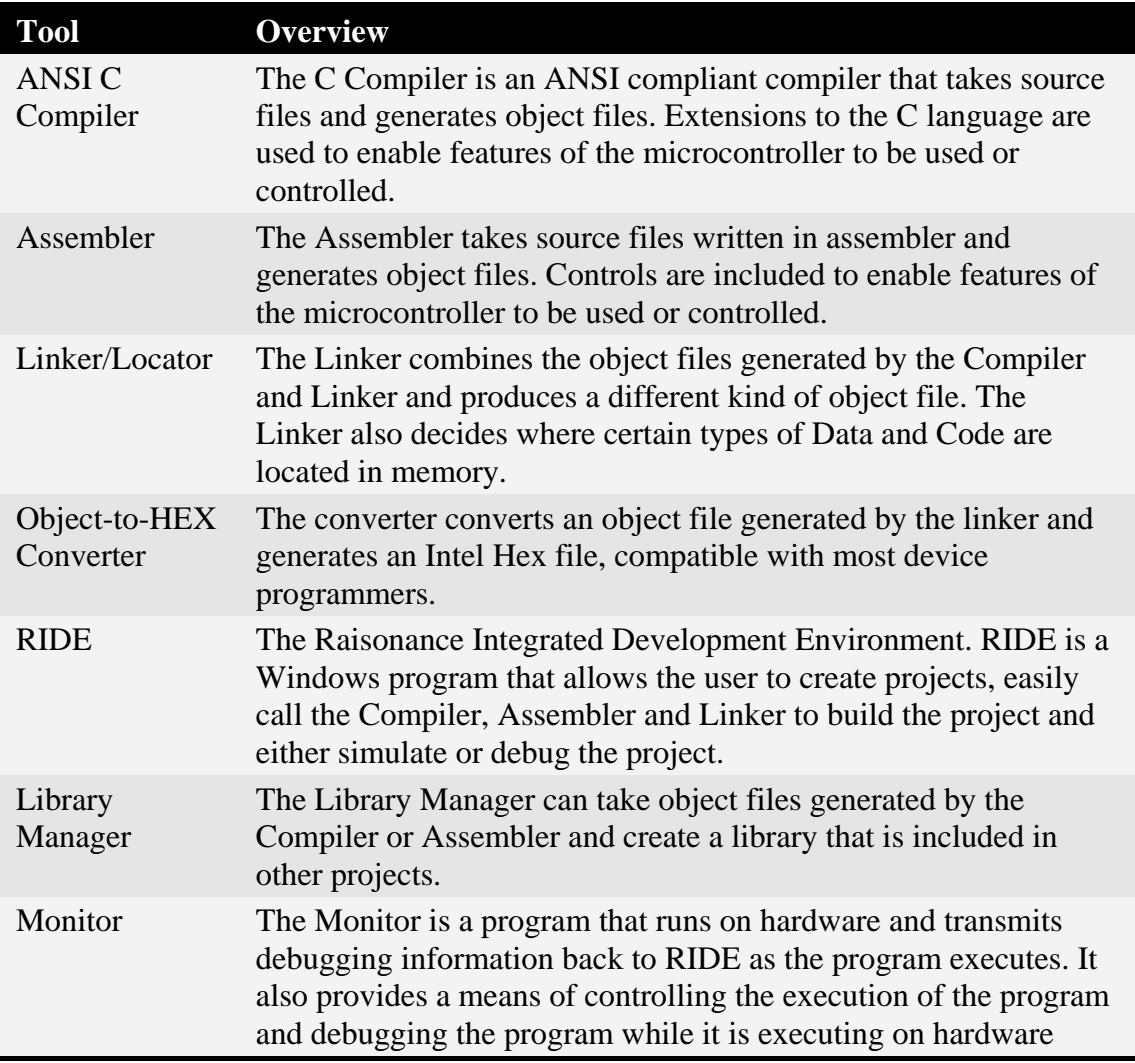

Table 1.1 Tools Overview

# **Development Tool Names 1**

Some of the tools have names by which they are often referred to. The table below lists the names for each of the three toolsets.

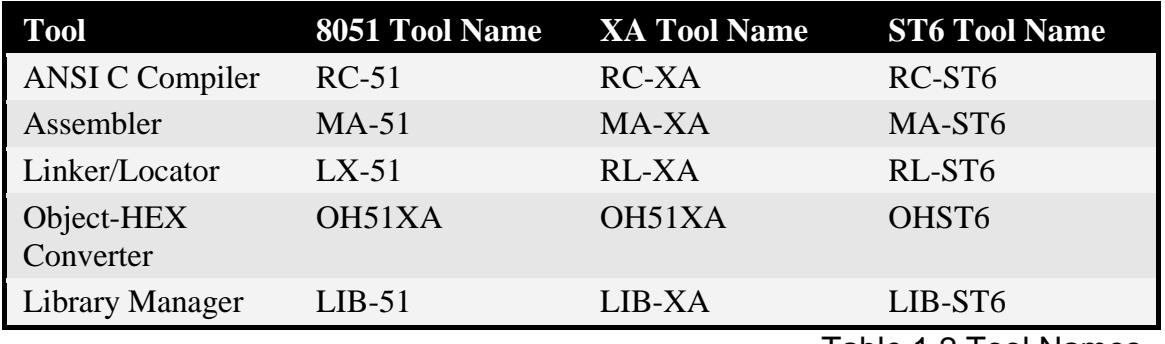

Table 1.2 Tool Names

RIDE (Raisonance Integrated Development Environment) is common to all three tool chains. Only the installation specifies which Microcontroller family is available.

# **1 Conventions Used in this Manual**

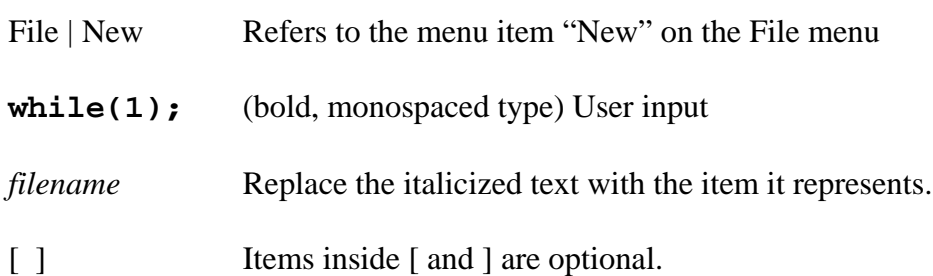

# **Additional Help or Information 1**

You may find additional documentation in the DOCS folder inside the RIDE installation. In addition help is available via the Help menu in RIDE.

Also you can visit the following web sites:

http://www.raisonance.com http://www.amrai.com

### **North and South America:**

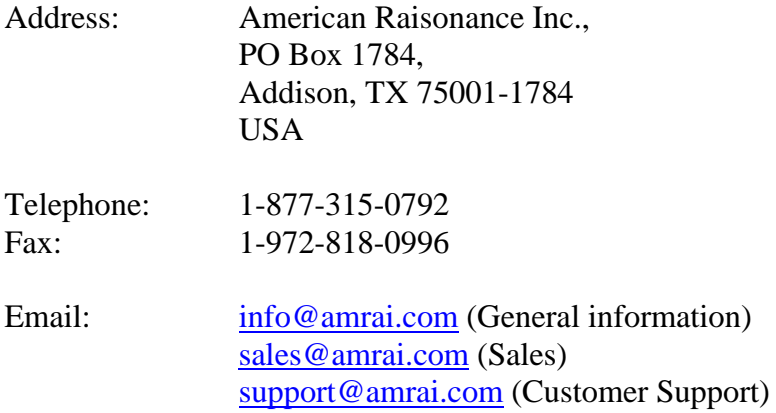

#### **Rest of the World:**

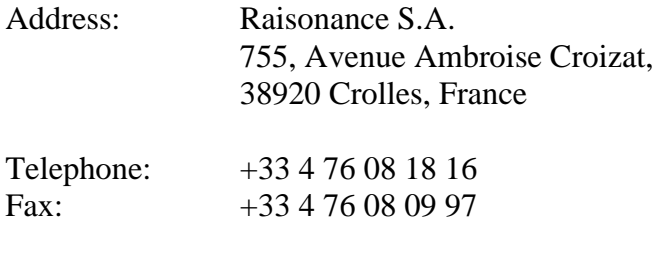

Email: info@raisonance.com

If you find any errors in this manual or omissions from it, or if you have suggestions for improving this manual, please let us know by Emailing:

support@amrai.com

### Chapter 1 Introduction

## **Chapter 2. Development Steps The Relationship Between the Tools**

The following diagram shows the relationship between the tools.

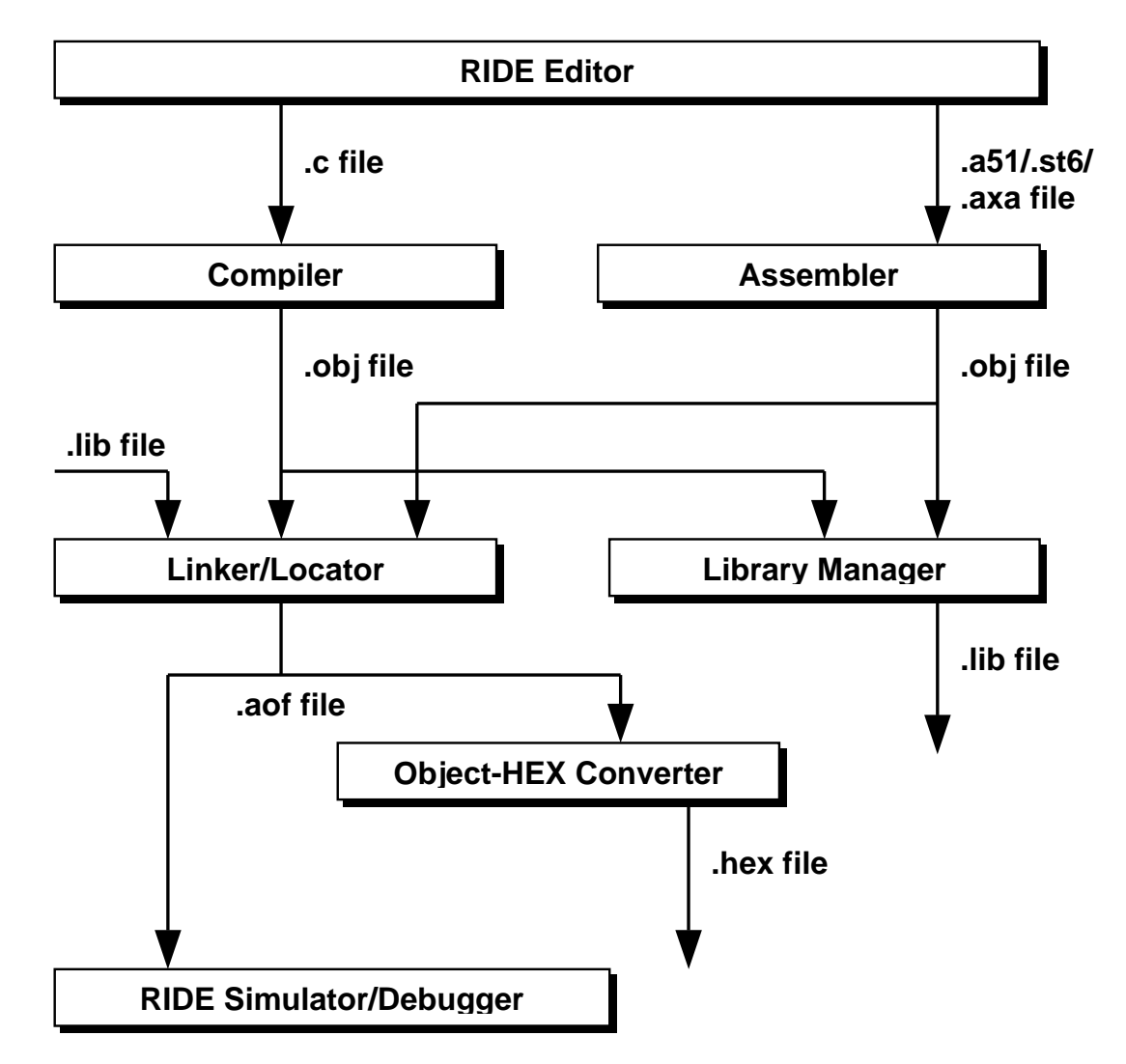

**1**. RIDE provides an editor which allows the user to generate C source files (.c extension) and Assembler source files (.a51 extension for 8051, .axa extension for XA and .st6 extension for ST6).

**2**. Each source file is translated using the appropriate tool. The Compiler translates C source files. The Assembler translates assembler source files. Each tool generates a relocatable object file (.obj extension). If a project has more than one C source file or more than one Assembler source file, then the Compiler and Assembler are executed as many times as required.

**3**. If a library file is being generated then the Library Manager takes all the relocatable object files and combines them into a library file (.lib extension). The library file may then be linked in with other projects.

**4**. The Linker/Locator takes relocatable object files and library files and links them together resolving external references. The Linker/Locator then locates variables and code to specific addresses in the memory map. The Linker/Locator generates a single Absolute Object File (.aof extension). It also generates the same file with no extension.

**5**. The Absolute Object File may then be used by the simulator or debugger in RIDE, as the file can contain debugging information. Alternatively the Absolute Object File may be used with In-Circuit Emulators.

**6**. The Object-HEX Converter tool converts an Absolute Object File into an Intel HEX file (.hex extension) which is a representation of the pure binary code generated, without debugging information. The Intel HEX File is accepted by virtually all device programmers.

In addition to being an editor, simulator and debugger, RIDE also controls and automates the entire build process. By selecting a single menu item, RIDE will execute the correct tools to generate either a library file or an Absolute Object File and Intel HEX File.

### *NOTE*

Each relocatable object file is referred to as a module. Each module must have a unique name. For example the source file foo.c generates the relocatable object file foo.obj. The module name is therefore "foo". However the source file foo.a51 also generates the relocatable object file foo.obj.

The result is two modules with the same name. Therefore each source file must have a unique name, regardless of whether it is a C source file or an Assembler source file.

### **Listing Files**

Some of the tools generate text files, collectively referred to as Listing Files, in addition to the files shown in the diagram. These listing files aid the user in understanding how the tools processed the input files and in tracking down problems.

The Compiler and Assembler generate a listing file (.lst extension) for each source file they translate. The listing file contains such information as the assembly code generated, a symbol table, the memory requirements of the module and how the tool was invoked.

The Linker generates a listing file commonly referred to as the Map File (.m51 extension for 8051, .mxa extension for XA and .mst extension for ST6). This file will be referred to as the Map File in the rest of this manual. The Map File contains a list of input modules and libraries, a memory map of the project, a summary of the memory requirements, a call tree and a symbol table. Only one Map File is generated as the Linker is only executed once.

### **Summary of File Extensions**

The following table provides a summary of the file extensions used.

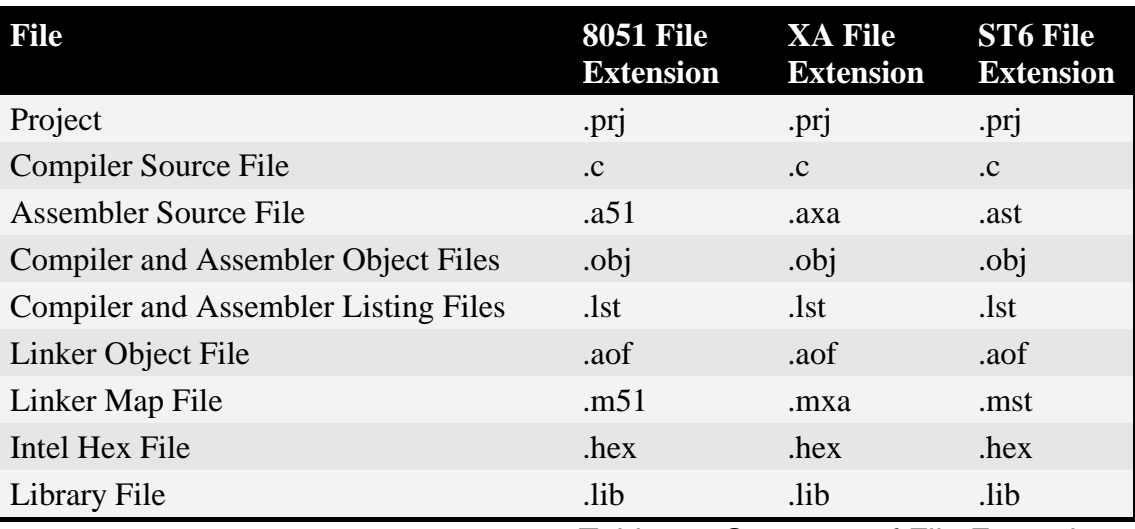

Table 2.1 Summary of File Extensions

### *Note*

The file extensions used may be modified or additional file extensions supplied. In RIDE choose Options | Tools then select the relevant tool and click on Edit. Fields are provided to enter the input and output file extensions.

## **Chapter 3. Installing the Software Minimum System Requirements**

- Windows 95/98/NT/2000/Me
- Pentium Processor
- 20Mb Hard Drive Space
- 32Mb RAM

### **Installing the Software**

If the software is being installed from CD then the installation program should automatically run when the CD is inserted.

If the CD autorun feature is turned off or you have downloaded the software from a web site then the software may be installed simply by running INSTALL.EXE.

### **Directory Structure**

The following is the directory structure placed into the installation folder

#### **BIN** folder

This folder contains the executable files for the tools and associated library files that are required by the tools.

#### **DOC** folder

Contains manuals for each of the tools as well as manuals for various evaluation boards

### **EXAMPLES** folder

Contains example projects for use with RIDE, including Monitor example projects. The examples are subdivided into categories.

#### **HELP** folder

Contains the on-line help files used by RIDE.

#### **INC** folder (**INCST6** for the ST6)

Contains include files that may be used by users in projects. Some of the include files define Special Function Registers for various derivatives. Include files for the Standard C Libraries may also be found in this folder. In addition source code for the Monitor (8051 and XA), some of the Standard C Library functions, such as memory allocation (8051 and XA) and low-level I/O and the startup code may be found in the Sources sub-folder.

#### **LIB** folder

Contains libraries that the Compiler and Linker/Locator may use in the compiling of a source file or linking of a project. The libraries include such things as routines to perform mathematical operations on floating point numbers, the Standard C Library functions and the Monitor (8051 and XA).

### *NOTE*

The Compiler will look in the INC folder for header files (INCST6 for ST6). If the Special Function Register Header File for the particular device you are using is not present in the INC folder then you can easily create your own and place it in the INC folder.

1. Find the header file of the device that is closest to the device you are using

2. Copy it and rename the copy to the name of the device

3. Using the device datasheet, add in the missing Special Function Register declarations using the same format as shown in the file.

4. Include the header file in your C source files inside "<" and ">", for example

#include <reg999.h>

Chapter 3 Installing the Software

# **Chapter 4. Getting Started with RIDE Overview of RIDE**

It is possible to create the source files in a text editor such as Notepad, run the Compiler on each C source file, specifying a list of controls, run the Assembler on each Assembler source file, specifying another list of controls, run either the Library Manager or Linker (again specifying a list of controls) and finally running the Object-HEX Converter to convert the Linker output file to an Intel Hex File. Once that has been completed the Hex File can be downloaded to the target hardware and debugged.

Alternatively RIDE can be used to create source files, automatically compile, link and convert using options set with an easy to use user interface and finally simulate or perform debugging on the hardware with access to C variables and memory.

Unless you have to use the tools on the command line, the choice is clear. RIDE greatly simplifies the process of creating and testing an embedded application.

### **Projects**

The use of RIDE centers on "projects". What is a project? A project is a list of all the source files required to build a single application, all the tool options which specify exactly how to build the application, and – if required – how the application should be simulated.

A project contains enough information to take a set of source files and generate exactly the binary code required for the application.

Because of the high degree of flexibility required from the tools, there are many options that can be set to configure the tools to operate in a specific manner. It would be tedious to have to set these options up every time the application is being built, therefore they are stored in a project file. Loading the project file into RIDE informs RIDE which source files are required, where they are, and how to configure the tools in the correct way. RIDE can then execute each tool with the correct options.

It is also possible to create new projects in RIDE. Source files are added to the project and the tool options are set as required. The project can then be saved to preserve the settings. The project also stores such things as which windows were left open in the simulator/debugger, so when a project is reloaded and the simulator or debugger started, all the desired windows are opened.

RIDE project files have the extension .prj.

### **Simulator/Debugger**

The simulator/debugger in RIDE can perform a very detailed simulation of a microcontroller along with external signals. It is possible to view the precise execution time of a single assembly instruction, or a single line of C code, all the way up to the entire application, simply by entering the crystal frequency.

A window can be opened for each peripheral on the device, showing the state of the peripheral. This enables quick troubleshooting of mis-configured peripherals.

Breakpoints may be set on either assembly instructions or lines of C code, and execution may be stepped through one instruction or C line at a time.

The contents of all the memory areas may be viewed along with the ability to find specific variables. In addition the registers may be viewed allowing a detailed view of what the microcontroller is doing at any point in time.

This chapter will highlight the main features of RIDE and demonstrate how they are used.

### **Starting RIDE**

Starting RIDE is very easy. Select "Ride IDE" from the Start | Programs | Raisonance Kit menu.

You will be presented with the following splash screen:

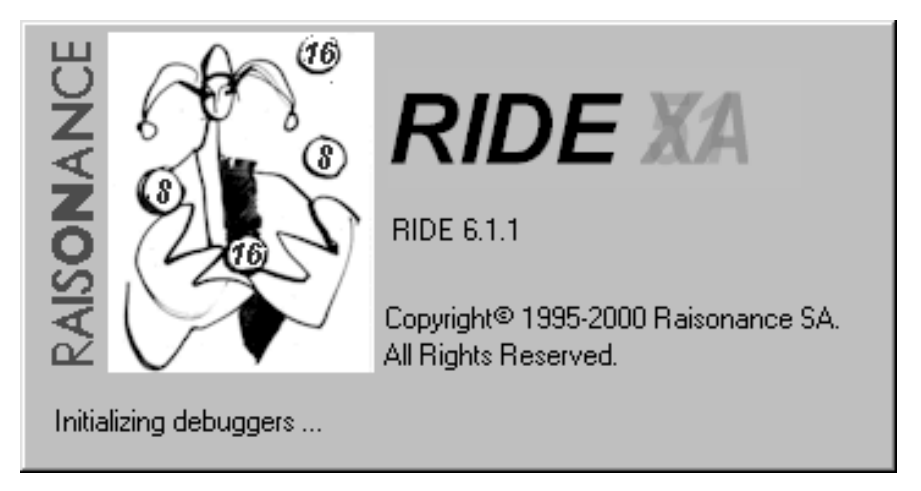

After a few moments the main window will open. The main window is described in the next section.

### **Creating a Project**

The first thing we will do is create a new project. We will then take a look at the main RIDE window and become familiar with it.

Choose Project | New and you will be presented with a window which looks like the following:

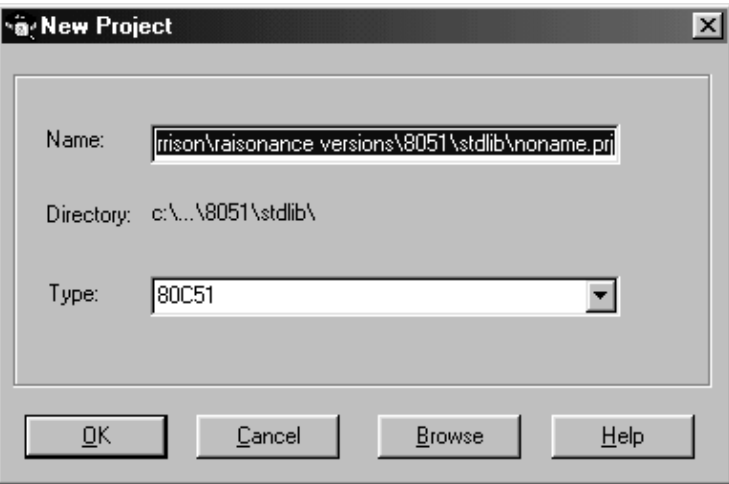

The Name field shows the path to the project file that will be created. The Type field shows the microcontroller family type the project will use. Depending on which development kit you are using the Type field will show either: 80C51, XA or ST6. If you are running the combined 51+XA development kit then you are able to choose between the 80C51 and XA at this point. Remember whether you choose 80C51 or XA as you will need that information later on.

Click on the Browse button and browse to the folder where the project is to be created. This manual will use the location:

#### C:\work

In the Filename field the name of the project is entered. Enter **test.prj** and click on the Open button then click on the OK button to create the project.

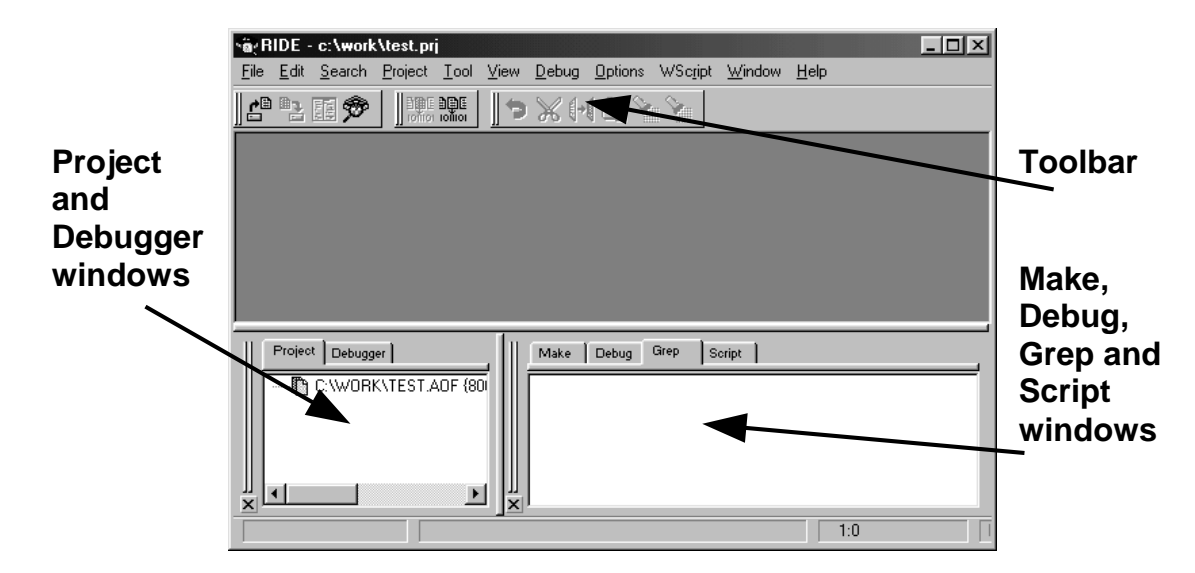

The main RIDE window should now look like the following:

The Project window acts like a project manager, showing which source files are in the project and giving instant access to each one in both the editor and debugger.

If you look at the Project window you will see one entry with the following pathname:

C:\WORK\TEST.AOF

This entry represents the project as a whole and the .aof file will be the result of building the project.

### *Note*

The .aof file (Absolute Object File) always takes its name from the name of the project. In this case the project is called "Test" so the .aof file will be called "test.aof". Likewise the generated Intel Hex File will also be named after the project ("test.hex").

### **Creating and Adding a Source File**

The next step we will take is to create a new, basic source file and add it to the project. The following section will show how to build the project. We will then know that all the tools are working and you will then have a starting point for all future projects.

To create a new source file choose File | New followed by "C Files" from the pop-up menu that appears. A blank window will open.

Enter the following into the new window:

```
void main(void)
{
  while(1);
}
```
To save the source file:

- Choose File | Save. A standard Save As window will open.
- Enter **main.c** into the Filename field.
- Click on Save.

To add the file to the project:

- Select " $C:\W{ORK\TEST.AOF}$ " in the project window and press the right mouse button (right-click). A menu will pop up.
- Select Add Node/Source Application from the menu.
- Select main.c in the File Open window.
- Click on Open.

A small "+" sign should appear next to the .aof file in the Project window. Click on the "+" to expand the project tree. The source file should now appear in the Project window under the .aof file:

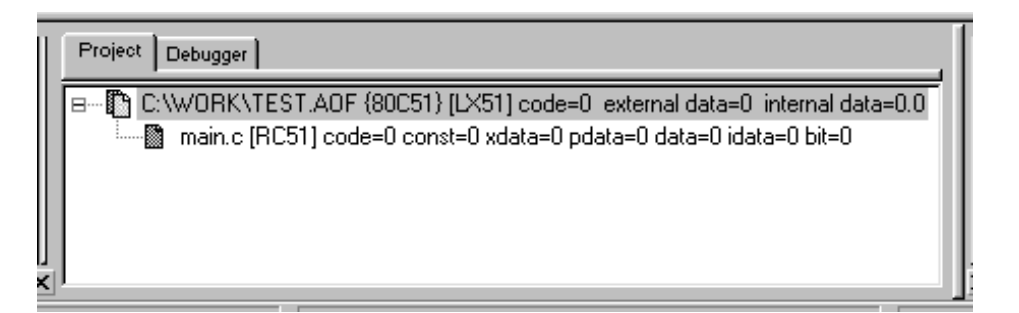

### **Building the Project**

To build the project simply click on the Make All button on the toolbar

### **Make All button**

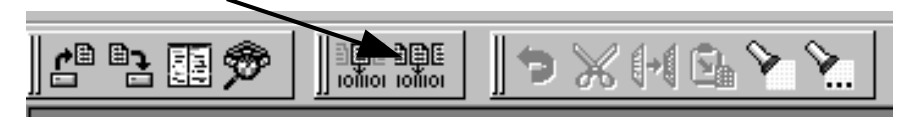

Or choose Project | Make All

Once the project has been built, the Make window will show the result of the build process in tree form:

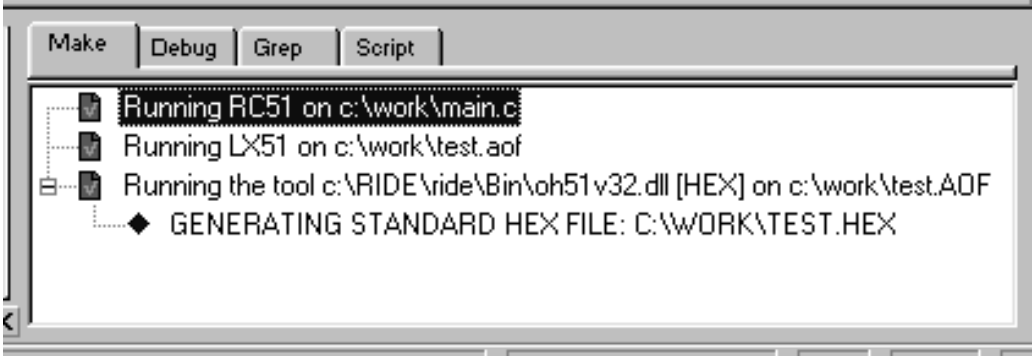

### *Note*

If the Compiler or Linker generated any warnings or errors then it would be possible to view them in the Make window. In the case of Compiler warnings or errors, double clicking on them in the Make window will take you to the relevant point in the source code.

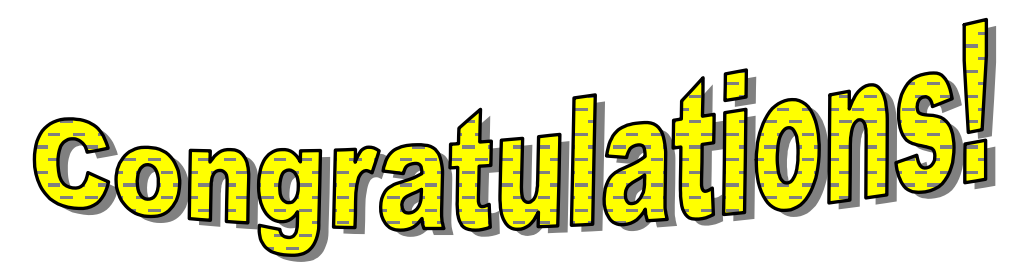

### You have created and built your first project!

### **Adding More Code**

Before we take a look at the simulator we need to add some more code. Simulating an infinite loop is not very exciting, unless you happen to like infinite loops a great deal.

The Raisonance Compiler features language extensions that allow aspects specific to microcontrollers to be used in C. One of those language extensions gives the ability to declare Special Function Registers (SFRs) so they may be read from and written to.

To save you from entering the SFR declarations every time you create a new project they are commonly placed in header files, with one header file per derivative.

### **8051 Development Kit Users:**

Enter the following line at the top of the main.c source file before the main function:

#### **#include <reg51.h>**

### **XA Development Kit Users:**

Enter the following line at the top of the main.c source file before the main function:

#### **#include <regxag3.h>**

#### **ST6 Development Kit Users:**

Enter the following line at the top of the main.c source file before the main function:

#### **#include <st6201c.h>**

#### **All Users:**

• Using the mouse select just the filename of the header file (for example "reg51.h"):

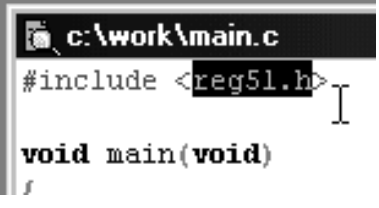

- Press the right mouse button and a menu will pop-up.
- Choose Open Document *filename.*

RIDE will find and open the header file you are including in main.c. You can now examine the contents of the header file to see how SFRs are declared using the language extensions.

### *Note*

For more information on header files please refer to the Header Files chapter.

Below the #include add the following line:

#### **unsigned char counter = 0;**

We are going to add two functions. The first, called init, initializes a timer and the timer interrupt. The second function, called timerisr, is the Interrupt Service Routine for the timer. The code for both these functions is different for all three microcontroller families, so please refer to the correct section below for the tools you are using.

#### **8051 Development Kit Users**

Add the following code before the main function, but after the line you just added declaring the counter variable:

```
void timerisr(void) interrupt 1
{
 TF0 = 0; // clear overflow flag
 counter++;
}
void init(void)
{
 TMOD = 0x02; // 8-bit auto-reload timer
 ET0 = 1; // enable timer interrupt
 EA = 1; // global interrupt enable
 TR0 = 1; // run timer
}
```
#### **XA Development Kit Users**

Add the following code before the main function, but after the line you just added declaring the counter variable:

```
void timerisr(void) interrupt 1 priority 15
{
  TF0 = 0; // clear overflow flag
  counter++;
}
void init(void)
{
  TMOD = 0x02; // 8-bit auto-reload timer
  IPA0 = 0x70; // priority 15
 ET0 = 1; // enable timer interrupt
 EA = 1; // global interrupt enable
  TR0 = 1; // run timer
}
```
### **ST6 Development Kit Users**

Add the following code before the main function, but after the line you just added declaring the counter variable:

```
void timerisr(void) interrupt 3
{
  TSCR &= 0x7f; // clear underflow flag
  counter++;
}
void init(void)
{
  TSCR = 0x48; // timer interrupt enable, prescaler 
                 // enable, divide by 1
  IOR = 0x10; // global interrupt enable
}
```
### **All Users:**

Add the following line inside the main function, just before the while(1);

**init();**

Save the source file by choosing File | Save or clicking on the Save button:

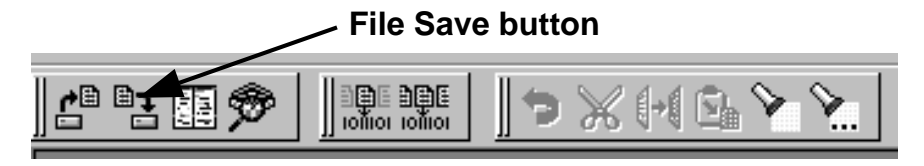

Build the project by choosing Project | Make All or clicking on the Make All button:

### **Make All button**

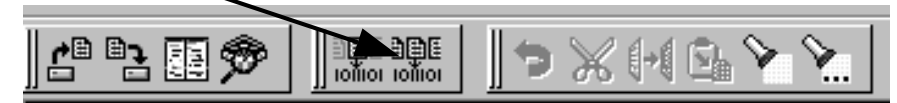

If "+" signs appear next to the Compiler or Linker items in the Make window, click on the "+" sign to expand the tree and view the warnings. Double-click on the Compiler warnings to jump to the relevant point in the source code and fix the problem.

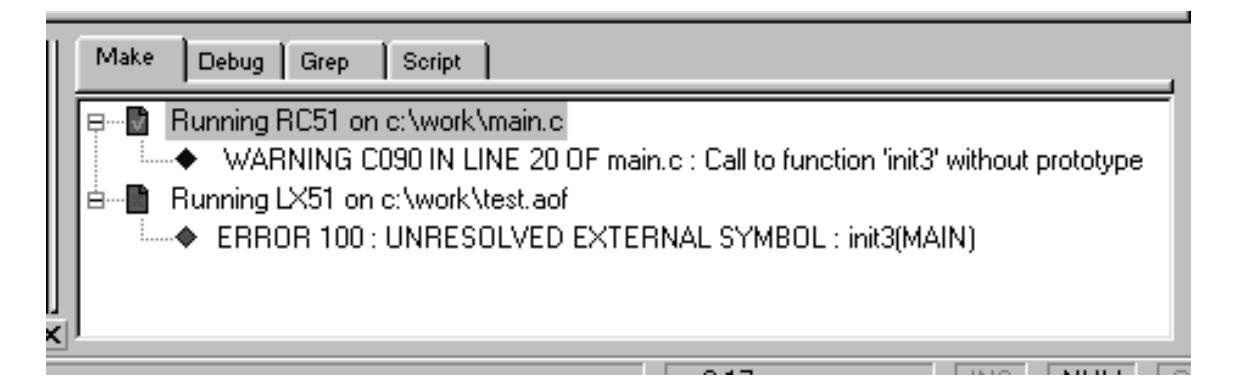

Once you have the project successfully built we are ready to start the debugger.

### **Starting the RIDE Debugger**

The debugger is integrated into RIDE and is one mouse-click or menu item away.

To start the debugger either choose Debug | Start test.aof or click on the Debug button:

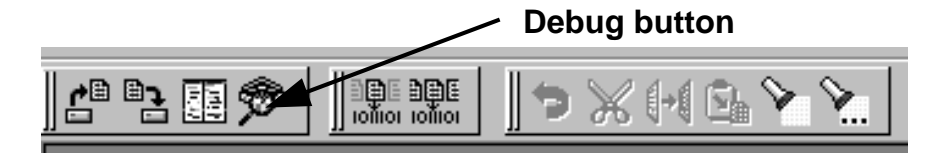

You will be presented with the following debug options window:

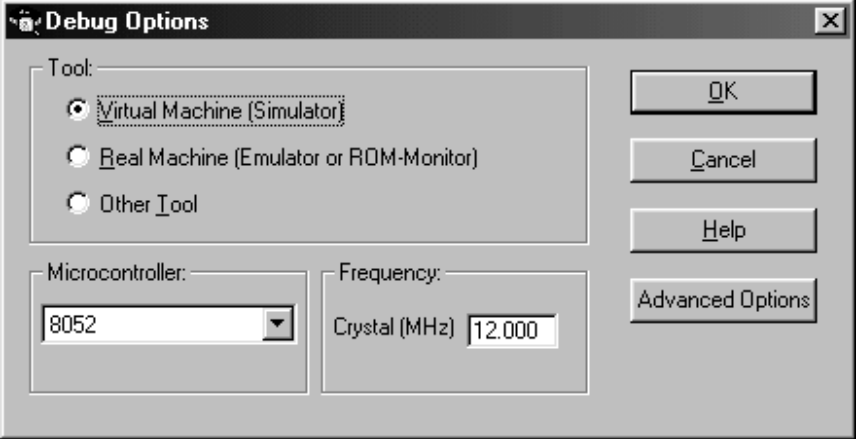

Click on the OK button and the advanced options window will open:

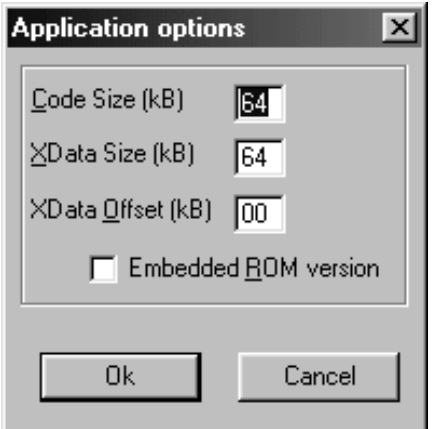

Click on OK to accept the advanced options then click on OK in the debug options window to accept those options.

### *Note*

Next time the debugger is started the debug options window will not open as you have already confirmed that the options are correct. If you wish to change the debug options either before starting the debugger or while debugging then choose Options | Debug.

The RIDE window should now look something like this:

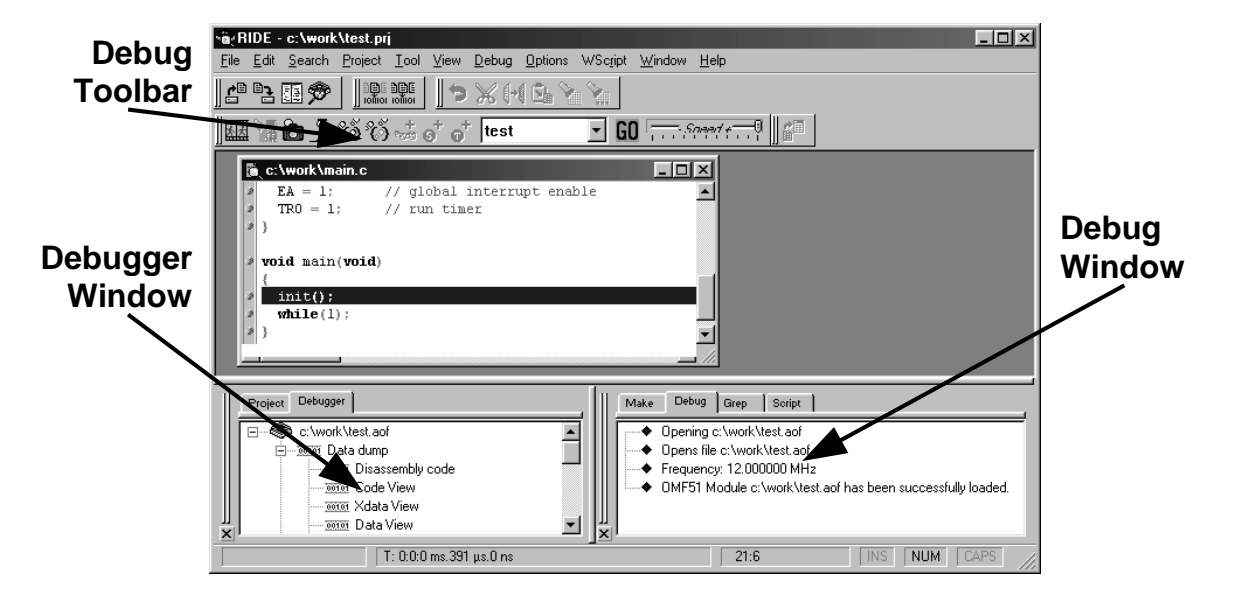

If you are currently not using the largest screen mode available to you then now might be a good time to switch to it. The debugger features many windows that may be opened.

There is a possible point of confusion over the window names in the debugger so both windows will be described.

The **Debugger window** shows a tree view of select debugger windows that may be opened by double-clicking on the time in the tree. The windows listed are memory viewing windows and peripheral windows.

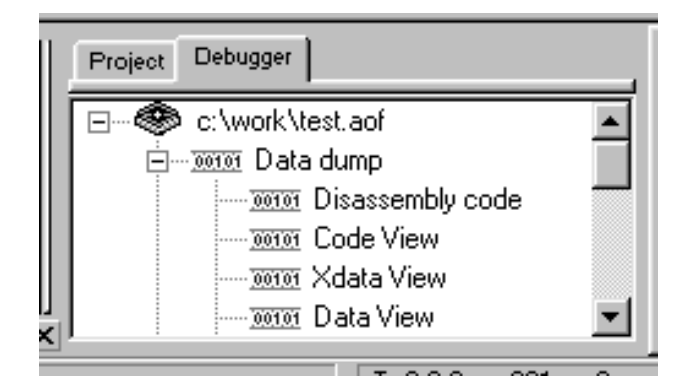

Double-click on the "Data View" item. A window will open showing the contents of memory (in this case Data memory)

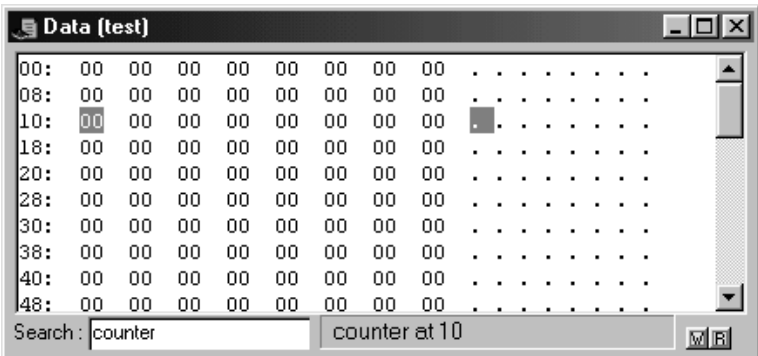

The memory is shown in rows of eight bytes, first in hexadecimal and then in ASCII. If the ASCII equivalent is a character that cannot be displayed then a period is displayed instead.

Static variables may be searched for simply by entering the variable name in the search field. Try entering

#### **counter**

and pressing return. A memory location will be highlighted indicating where the variable is stored.

Other features of the Data view are the ability to set write and read access breakpoints (execution will stop when the memory location is written to or read from) by clicking on the "W" and "R" buttons.

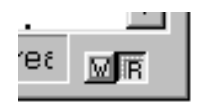

Pressing the right mouse button over the Data view window opens a pop-up menu that provides the following functions:

- Associate a memory location with a symbol
- Associate a memory location with a function generator
- Change the number of bytes shown per line
- Go to a specific address or symbol
- Fill memory with a value
- Toggle write and read breakpoints

Double-clicking on a memory location in the window allows the value at that location to be modified.

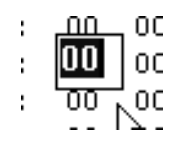

Close the Data View window, but make sure that no write or read breakpoints have been set and that any memory locations that you modified are set back to their original values.

The **Debug window** shows messages that relate to the debug session. For example if you stop and start the simulation a message will appear for each, complete with a time stamp.

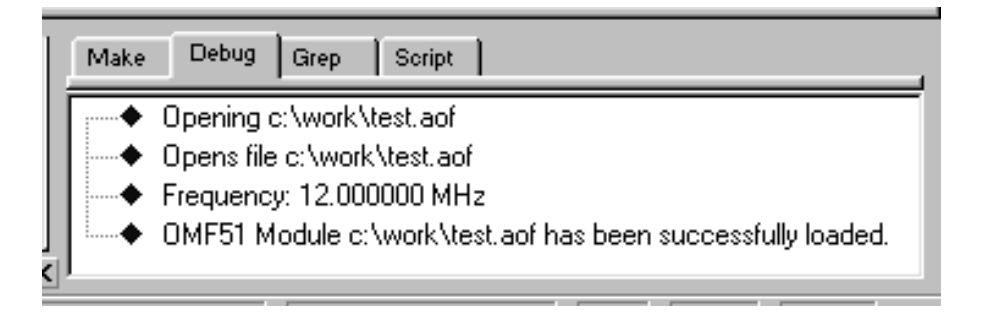

#### Chapter 4 Getting Started with RIDE

The blue bar in the source code window indicates the current execution point. It highlights the next piece of code to be executed. The Compiler automatically includes some startup code (written in assembler) that is executed before the main function is reached. When you start the debugger it automatically executes the startup code and stops at the first line in the main function. If you look at the status bar at the bottom of the RIDE window you will see a time displayed:

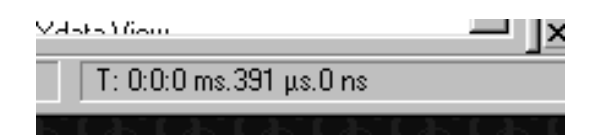

This is the current execution time so far. As the only code that has been executed is the startup code, this time shows how long the startup code took to execute.

### *Note*

During a simulation the debugger will bring the source code window to the front. If the source code window is maximized or covering other windows then it will not be possible to view those other windows. We recommend that you do not maximize the source code window and that you drag it out of the way when you want to view other windows.

Enough of the window descriptions, lets watch the code be simulated!

You may have noticed the large GO button on the toolbar. It will come as no surprise to learn that clicking on the GO button will start the simulation. Do that now.

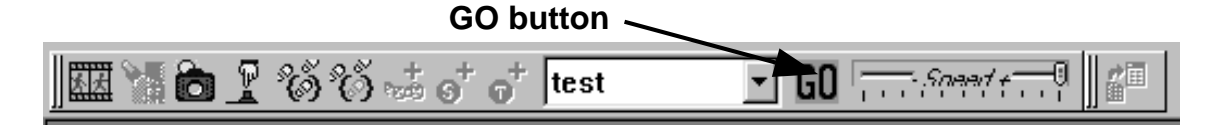

Two things indicate that the simulation is taking place: periodically the execution time at the bottom of the RIDE window will update and the GO button has changed into a STOP button:

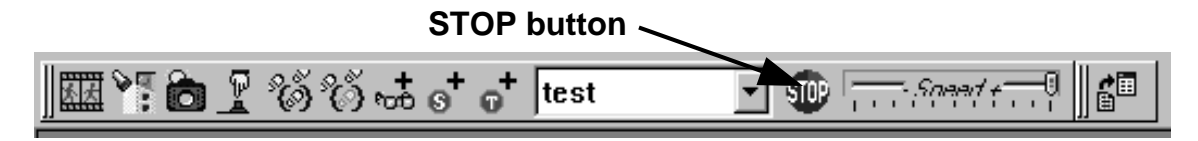

Click on the STOP button to stop the simulation.
Using the pointer, highlight "counter" in the source code window then hover the pointer over the highlighted "counter" text for a moment. A tooltip will appear showing the current value of the variable counter in hexadecimal:

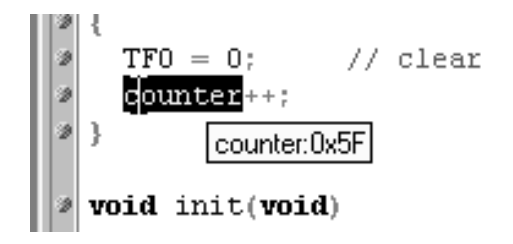

This may be used for any identifier in the source code window. Try it for the SFR TFO and a function name.

### **Breakpoints and Measuring Execution Time**

To the left of each C source line that generated code (and therefore was not optimized out) a green dot appears.

Set a breakpoint on the first line of the timer Interrupt Service Routine by clicking on the green dot. The dot will turn red with an "S" inside it and a red bar will highlight the source line.

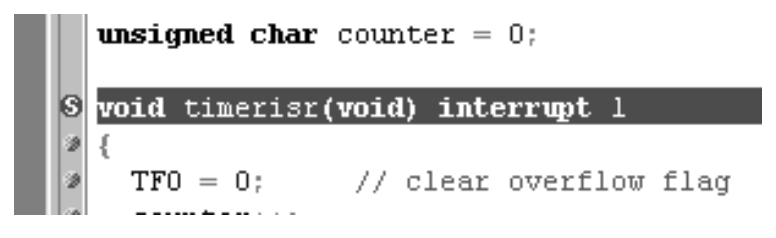

Click on the GO button. The simulation will stop almost immediately. If you look at the debug window a message will indicate that the breakpoint was reached:

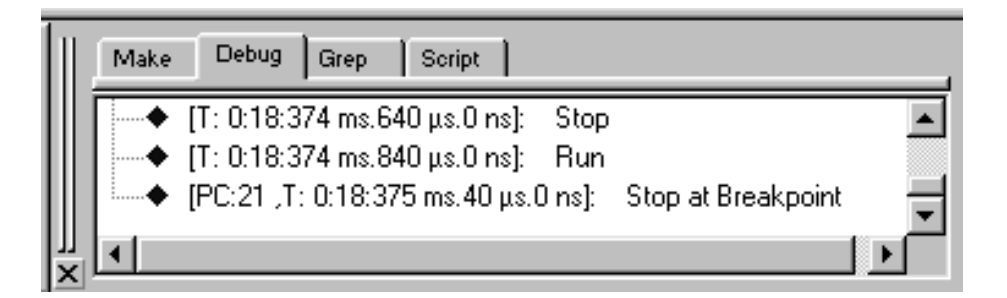

We are going to measure the time between interrupts. Choose Debug | Reset Time and note that the current execution time shown at the bottom of the RIDE window has been reset to zero:

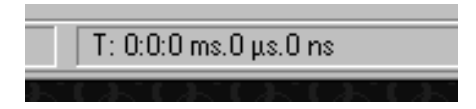

Now click on the GO button to execute up to the start of the next interrupt. The execution time between interrupts will now be shown at the bottom of the RIDE window.

# *Note*

Using breakpoints and resetting the execution time makes it possible to measure the time to execute any piece of code, including parts of functions or the whole application, as well as verifying if you have correctly configured a timer to generate interrupts at a specific rate.

# **Setting Watchpoints**

Don't remove the breakpoint just yet.

Rather than highlighting the counter variable to see its value it would be useful if the value was always shown on the screen. To do that we need to add the counter variable to the Watch window.

- Open the Watch window by choosing View | Watch.
- With the pointer over the Watch window press the right mouse button.
- Choose Add from the menu that pops up.
- Enter **counter** into the expression field.

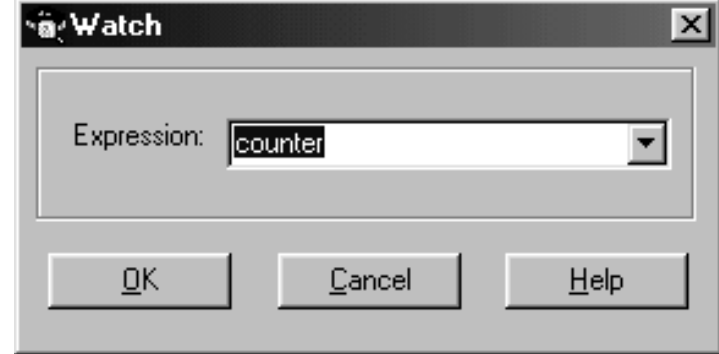

• Click on OK

The Watch window will now show the current value of the counter variable in decimal, with the hexadecimal equivalent in parentheses.

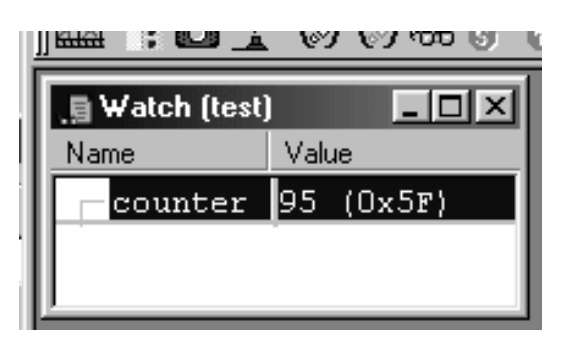

Click on the GO button to run to the next breakpoint. The value of counter will increment and turn red. The value turns red to indicate that it has changed, and therefore draws attention to itself.

## **Simulation Animation**

It's as fun to see the simulation animate as it is to say the title of this section.

First remove the breakpoint by clicking on the red dot with an "S" inside it. The red bar will also disappear.

Choose Debug | Animated Mode or click on the Animate button.

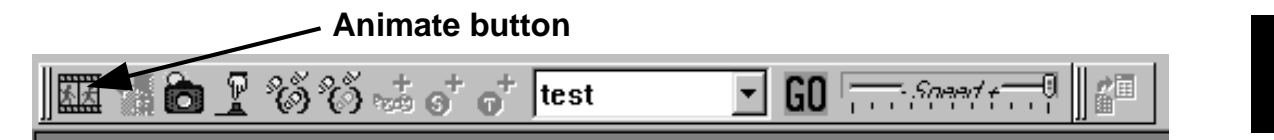

Finally click on the GO button.

Every once in a while the blue bar will move to the Interrupt Service Routine, visit each source line inside the ISR in turn then return to the while(1). At the same time the value of counter will increment in the Watch window.

In the Debugger window, scroll down to the list of peripherals and double click on "timer" or "timer0", The timer peripheral window will open with the value of the timer count register constantly changing as the execution progresses. The screen shot below is for the 8051 timer so the one you see may look different.

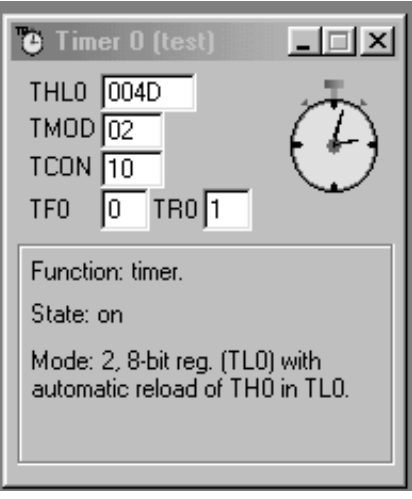

Stop the simulation by clicking on the STOP button and either choose Debug | Animated Mode or click on the Animate button to turn the animate mode off. You can also close the timer peripheral window.

# **Stepping Through Code**

The RIDE debugger makes it possible to step through the simulation, one source line at a time or one instruction at a time.

Set a breakpoint on the first line of the Interrupt Service Routine by clicking on the green dot.

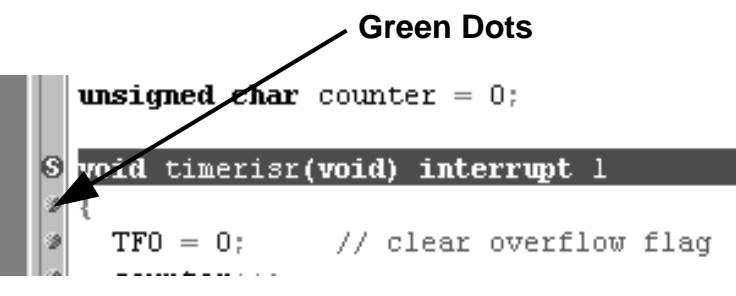

Click on the GO button to simulate up to that line.

To step through the source lines one at a time choose Debug | Step Into or click on the Step Into button:

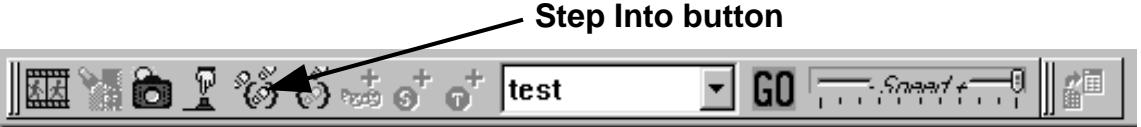

The blue bar will move onto the next source line on each press of the button or selection of the menu entry. At the same time the current execution time shown at the bottom of the RIDE window will increase.

Click on GO to execute up to the ISR again.

To view the assembly code equivalent of the C source code open the Disassembly window by choosing View | Code or clicking on the Disassembly button:

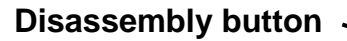

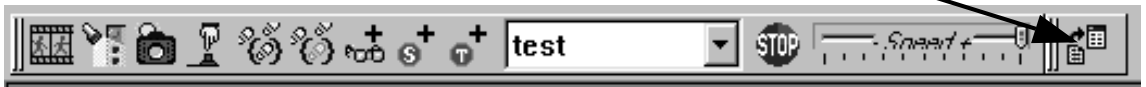

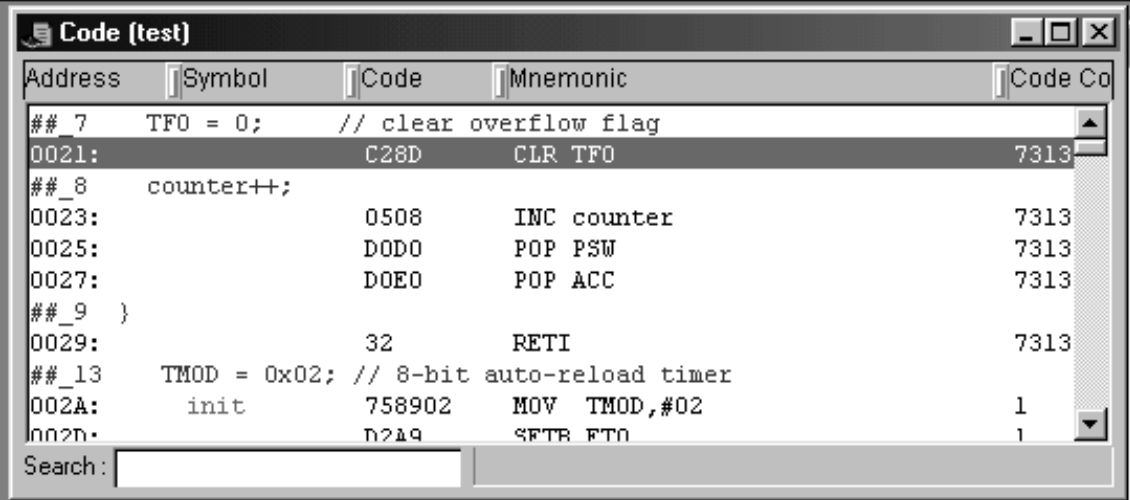

The disassembly window will look something like:

Source code lines are shown in purple, with the assembler equivalent immediately below.

When the Disassembly window has the focus (the title bar is not gray), performing a Step Into will step through assembly code.

When the source code window has the focus, performing a Step Into will step through C source code.

Open the Register window by choosing View | Main Registers, then repeatedly press the Step Into button and watch the bar move and the registers change accordingly.

Even if the Disassembly window has the focus you can click on the GO button to execute up to the next breakpoint.

When you are finished close the Disassembly window and remove the breakpoint. Also close the Register window as well.

Either choose Debug | Terminate test.aof or click on the debug button to end the debug session.

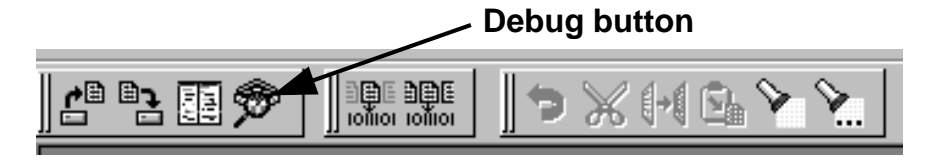

### *Note*

When simulating more complex applications sometimes clicking on the STOP button appears to have no effect. However if you wait for a short while the disassembly window will open and a Break button will appear on the toolbar. If you wait some more then eventually the simulation will stop.

This appears to be a bug but it is not. You tried to stop the simulation while the debugger was in the middle of a large block of assembly code that corresponded to the current C source line. Typically the assembly code will be library routines such as printf. The debugger recognized that it would take some time to simulate all the assembly code and reach the next C source line so it opened the disassembly window for you at the current execution point in the assembly code. The Break button is provided to allow you to stop the simulation immediately in the assembly code, rather than wait for the next C source line to be reached.

If you do not like this behavior of the simulator then identify the C source lines that take some time to execute and set a breakpoint on the following lines.

# **Final Code Additions**

In order to show a couple of useful features of the debugger we need to make some additions to our code.

Change the line:

```
unsigned char counter = 0;
```
To:

```
unsigned char counter = 0, toggler = 0;
```
Just below counter++; inside the timerisr function, add the following line:

#### **toggler = 0xFF – toggler;**

Save the file by clicking on the Save button and rebuild the project by clicking on the Make All button

#### **Save button Make All button DE DE 2**<br>Tomor Tomor 闢

If there are any errors or warnings go back to your source code and fix them.

## **Tracing and Displaying Waveforms**

The RIDE debugger has the ability to graphically display waveforms relating to a microcontroller pin or a variable. This allows the relationship between variables, inputs and outputs to be clearly shown.

Start the debugger by choosing Debug | Start test.aof or by clicking on the Debug button.

Open the Watch window by choosing View | Watch.

With the pointer over the Watch window press the right mouse button and choose Add from the menu that pops up.

In the expression field enter

#### **toggler**

And click on OK. Toggler should appear in the Watch window.

Select toggler in the Watch window so it is highlighted in blue and press the right mouse button again. This time select Add/Delete from Trace List from the menu that pops up. A small "T" in a circle will appear next to toggler in the Watch window.

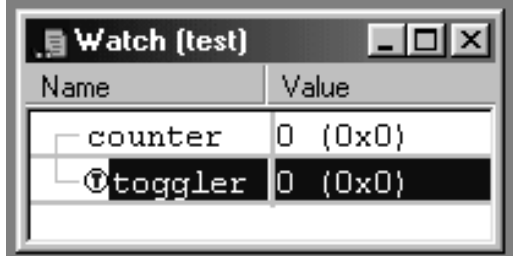

Choose View | Trace | Options. The Trace Options window will open and look like:

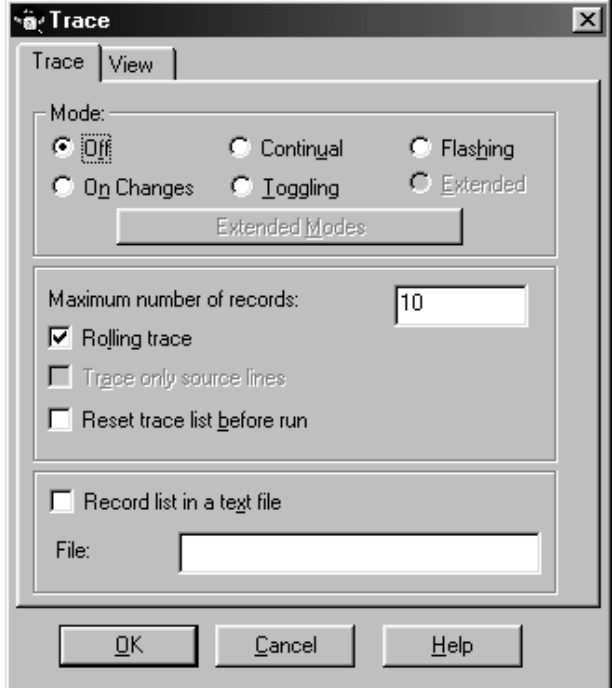

Select "On Changes" and in the Maximum Number of records field enter

**50**

Click on OK.

To open the Trace window choose View | Trace | View.

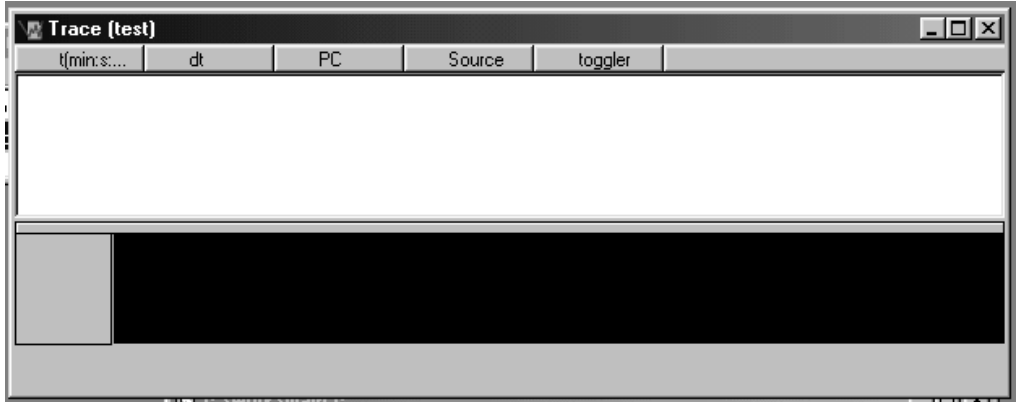

Click on the GO button to start the simulation and allow it to run for a few moments before stopping it by clicking on the STOP button.

#### Chapter 4 Getting Started with RIDE

The top part of the Trace window will now show the trace records for the last 50 changes of toggler:

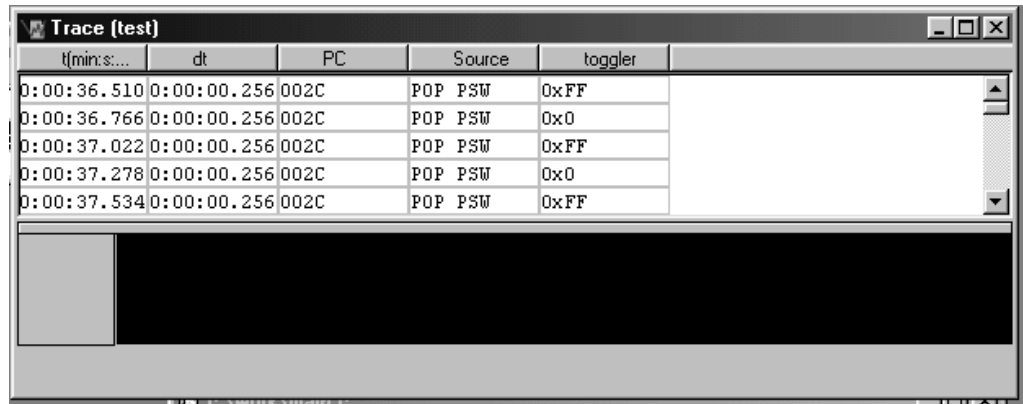

You can scroll through the trace records. The columns are:

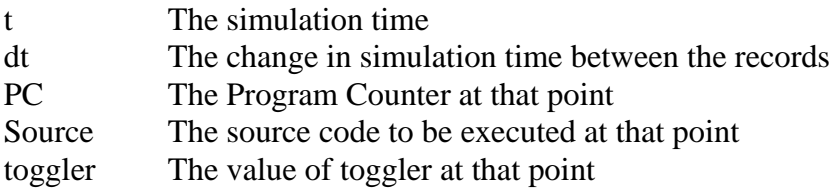

Because we selected the "On Changes" option, records are only generated when the variables being traced (in our case toggler) change.

To view a waveform of toggler click on the title button of the toggler column

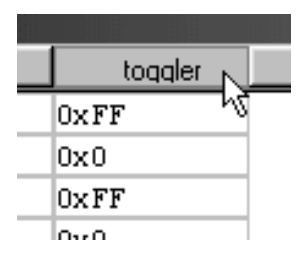

The lower part of the trace window will show a square wave as toggler changed between 0xFF and 0x00.

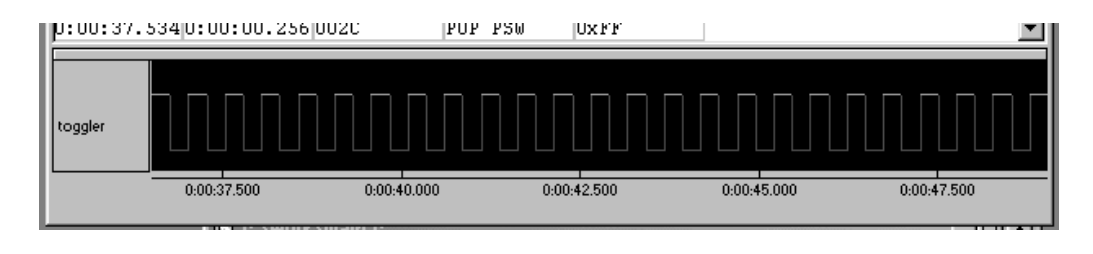

It is possible to zoom in on the waveform by dragging a box around the area of interest. Timing information is shown along the bottom of the window.

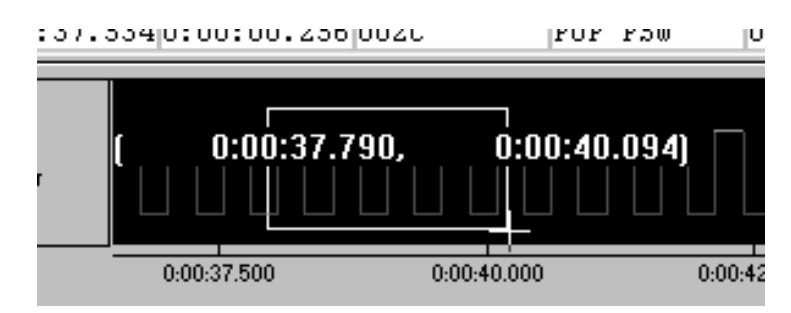

Pressing the right mouse button while the point is over the waveform will zoom out to the original view.

The trace records may be saved as a text file. Press the right mouse button over the trace records and choose Save As from the pop-up menu. Browse to the desired folder and enter the filename. Click on Open to save.

### **Generating Waveforms on Pins**

The RIDE debugger makes it easy to generate waveforms on a specific pin of the microcontroller being simulated. Using function generators the program may be tested with external input stimuli.

Choose View | Function Generators followed by Options from the pop-up menu. The function generator main window will open.

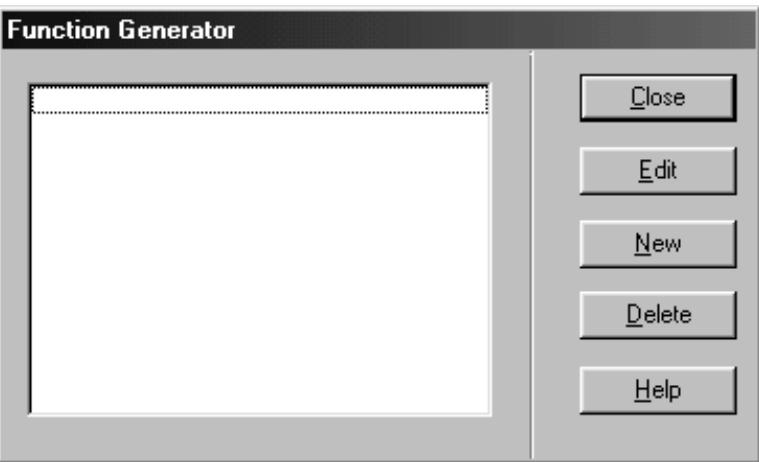

Click on New to create a new function generator. The Function Generator Options window will open.

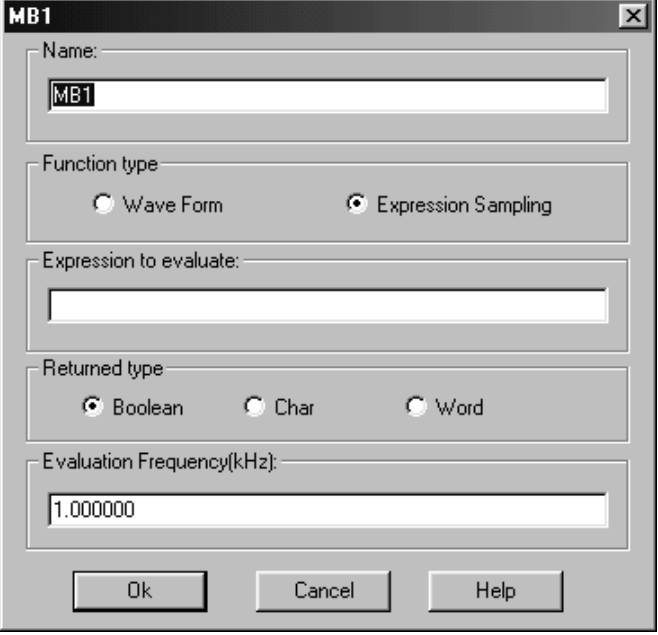

In the Name field enter

#### **square wave**

Select the Wave Form option.

In the Expression to Evaluate field enter

#### **(L100U,H200U)**

and click on OK. This will create a function generator that generates a square wave, low for 100us and high for 200us.

Click on Close in the function generator main window.

The function generator needs to be attached to a microcontroller pin, and that is achieved using a netlist. A netlist is a form of representing electrical circuits by giving each connection (called a node) a unique name, then specifying what is connected to the node.

Choose View | Nets. You will be presented with the Nets window.

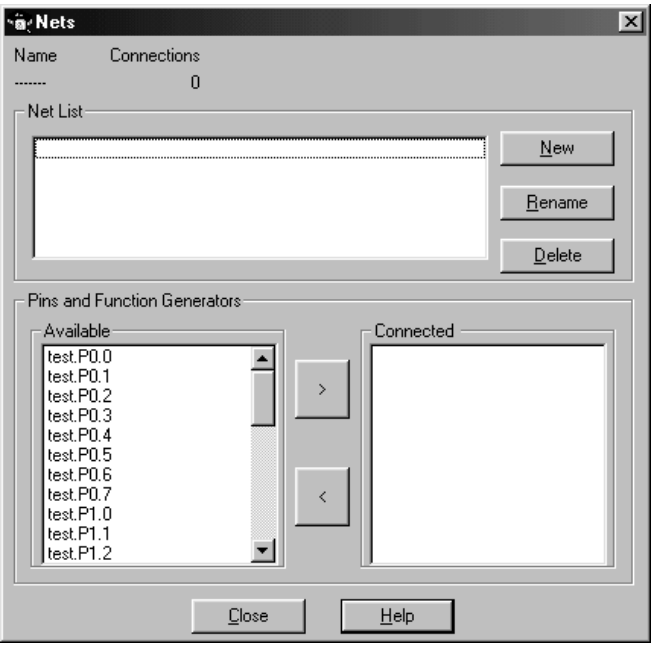

Click on New to create a new node. Net0 will appear in the Net List area.

#### **8051 and XA Users**

Find test.P0.0 in the Available list, select it and click on the ">" button. Test.P0.0 will appear on the right side in the Connected list to show it is connected to the node.

#### **ST6 Users**

Find test.PB0 in the Available list, select it and click on the ">" button. Test.PB0 will appear on the right side in the Connected list to show it is connected to the node.

#### **All Users**

Find square wave in the Available list, select it and click on the ">" button. Square wave will appear on the right side in the Connected list to show it is connected to the node.

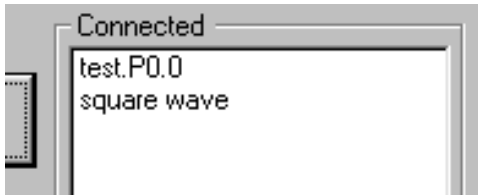

Click on the Close button to close the Nets window.

Having a waveform on a pin is no good unless we can view it. We therefore need to add the pin to the watch window.

With the pointer over the Watch window press the right mouse button and choose Add from the pop-up menu.

#### **8051 and XA Users**

In the expression field enter:

**P0.0**

#### **ST6 Users**

In the expression field enter:

**PB.0**

#### **All Users**

Click on OK.

Select the pin in the watch window so it is highlighted with a blue bar and press the right mouse button. Choose Add/Delete from Trace List. A small blue "T" in a circle will appear next to the pin name.

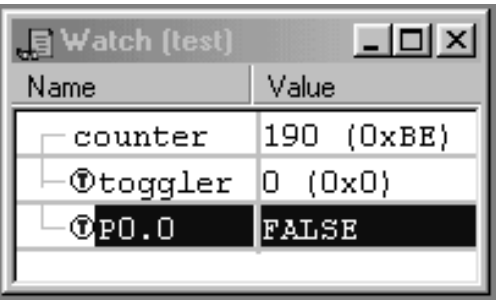

Start the simulation by pressing the GO button and allow it to run for a short while, then stop the simulation by pressing the STOP button.

The trace records in the Trace window will now have a column for the port pin, with entries either "TRUE" or "FALSE".

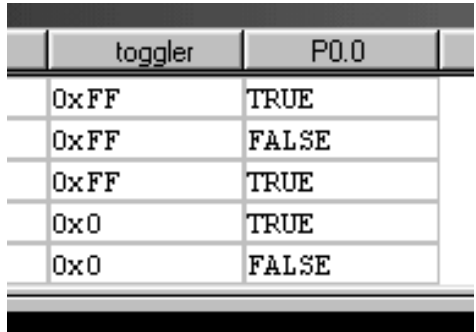

Press the toggler column title button followed by the title button of the port pin column to display the waveforms of both.

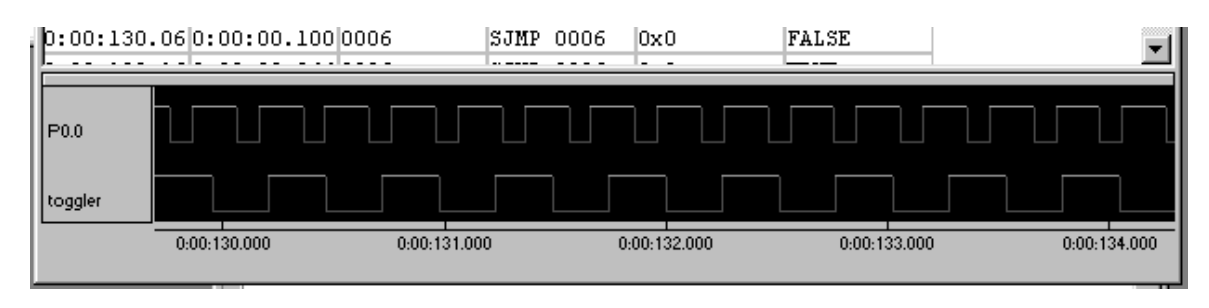

#### Chapter 4 Getting Started with RIDE

You can zoom in to obtain a closer view of the waveforms.

#### **Additional Things to Try**

Add another variable to the code which is 0xFF only when toggler is 0xFF, and the port pin is high, otherwise it is 0x00.

Add the variable to the watch window and trace it to see its waveform.

# **Chapter 5. Compiler Listing and Linker Map Files**

This section is intended as a brief introduction to the Compiler listing file and the Linker map file. For a more detailed examination of the file contents please refer to the Compiler and Linker manuals.

# **Understanding the Compiler Listing File**

Choose View | Listing from Compiler. A window will open showing the listing file (.lst) generated by the Compiler when it processed main.c.

The Compiler listing file is very useful in understanding what the Compiler did. The listing file contains six consecutive pieces of information.

#### **Command Line Invocation**

This information shows exactly how the Compiler would be called from the command line to obtain the exact same result. This information is very useful if you want to relate the Compiler options in RIDE with the command line options, or for better understanding how the command line version of the Compiler is used.

#### **Source Code**

A listing of the input source code is included in the listing file. Each line is numbered and source lines that actually generated code have a second number which relates to the nesting level of the code.

It is possible to change how this section looks and include the source code from header files by changing the compiler options.

#### **Generated Assembler Equivalent**

The assembly code generated by the compiler is listed to indicate exactly what the compiler did when it processed the source code. This section is useful for tracking down bugs in source code and understanding better how the compiler works. Throughout the assembly code there are comments like:

; SOURCE LINE # 8

The assembly code immediately following the comment relates to that source code line, which may be found by looking for the line number in the Source Code section of the listing file.

The assembly code is divided up into functions.

#### **Symbol Table**

The symbol table lists all the static variables and functions that were found in the source file. For each one various information is listed.

#### **Module Information**

The module information table gives a summary of the memory requirements of the module. Some memory may be overlaid.

#### **Errors and Warnings**

The final piece of information given in the listing file is a summary of the number of warnings and errors that were generated by the compiler. Note however that it does not list the actual warnings and errors.

### *Note*

You may have noticed at the start of the listing file a line that looks like:

QCW(0x00002D32)

The hexadecimal value is the internal compiler representation of most of the compiler options. This value is for internal use only and aids Raisonance in supporting customers, so you can safely ignore it.

# **Understanding the Linker Map File**

Choose View | Map Report from Linker. A window will open showing the Map File (.m51 for 8051, .mxa for XA and .mst for ST6) generated by the Linker when it processed all the object files in the project.

The Linker Map File is invaluable in understanding what the Linker did. It is probably the most useful piece of information generated by the tools and understanding the contents will vastly improve the chances of a project's success. Indeed, without understanding it many projects will never work. The listing file contains eight consecutive pieces of information (nine for the ST6).

#### **Command Line**

This information shows exactly how the linker would be called from the command line to obtain the exact same result. This information is very useful if you want to relate the linker options in RIDE with the command line options, or for better understanding how the command line version of the linker is used.

#### **Memory Model**

This section shows the memory model that was used for the project. This is useful for double-checking that the intended memory model was used.

#### **Input Modules**

A list of all the input modules is given. The input modules include the modules generated by the source files, plus any library modules if required. After the path to each module, the module name is given in parentheses.

#### **Link Map**

The Link Map is the memory map of the project and shows exactly where every piece of code and data was located.

The memory map is given as a table, divided into the various memory areas supported by the microcontroller.

Each source file is divided up into segments. All the code in a function will be placed in a single segment. All the static DATA variables will be placed in another segment. All the static IDATA variables will be placed in yet another segment.

Each line in the link map is one segment, showing where it was located and how big the segment is.

#### Chapter 5 Compiler Listing and Linker Map Files

Function segment names are given the following format:

*memorytype*?*functionname*?*modulename*

Data segment names are given the following format:

*memorytype*?*modulename*

Some special segments do not follow the above formats.

More information on segment names may be found in the Compiler and Linker manuals.

Using the Link Map you can quickly and easily see which regions of memory your project uses and how much memory your project uses. Also you can see if you configured the Linker correctly to use only specific regions of memory.

#### **Executable Summary**

The executable summary gives the total memory usage for each of the various memory areas, excluding dynamic memory requirements such as the stack.

#### **Reference Map**

The reference map shows which executable segments call other segments. This is useful in determining if the linker correctly figured out such things as indirect function calls.

#### **Symbol Table**

Every variable, function and code line are listed in the symbol table along with the address they were located at and their type. This is very useful when using the debugger as you can look up the location a variable is stored at then watch that location during the simulation.

#### **Project Call Tree (ST6 only)**

The Project Call Tree is an analysis of the stack usage by the project. The ST6 supports only six stack levels and the linker makes an attempt to determine if the project will go over the six level limit. This section indicates what the linker did to work out the stack usage of the project.

#### **Errors and Warnings**

The final piece of information given in the map file is a summary of the number of warnings and errors that were generated by the linker. Note however that it does not list the actual warnings and errors.

#### *Note*

Sometimes it will appear that a variable has been omitted from the symbol table. This isn't a bug, but an indication that the variable was optimized out and therefore is not present in the .aof file. You cannot therefore watch that variable in the debugger.

If you need to see the variable then try declaring the variable as "volatile". The volatile keyword will instruct the Compiler to avoid performing optimizations on the variable.

```
volatile unsigned char foo;
```
Note however that using the volatile keyword will change the code generated and therefore may not behave in quite the same way as the final version without the volatile keyword.

### Chapter 5 Compiler Listing and Linker Map Files

# **Chapter 6. Header Files**

Each tools installation contains a set of pre-written header files that declare Special Function Registers for many derivatives of the microcontroller family you are using.

Each header file is specific to a particular derivative, however it is easy to generate your own header files if you find that one for the derivative you are using is not included.

Follow the steps below to generate your own header file.

**1.** Find the header file of the device most similar to the one you are using. Alternatively find the header file of the most basic derivative. For example for the 8051 it would be reg51.h.

Header files are stored in the INC folder in 8051 and XA installations and the INCST6 folder in ST6 installations.

**2.** Make a copy of it in the same folder and rename the new file to the name of the derivative you are using, following the same naming format at the other header files.

**3.** Open the header file in RIDE or a text editor such as Notepad.

**4.** Using the table of SFRs from the datasheet of the device you are using, simply enter the missing SFRs following the same declaration format:

at address sfr name;

for example on 8051s the SFR P0 is located at 0x80, so it is declared as:

at 0x80 sfr P0;

The 8051 and XA also allow declarations of individual bits in the bit-addressable SFRs. They are declared using the following format:

at address sbit name;

where the address is the address of the SFR which contains the bit plus the bit position.

#### Chapter 6 Header Files

For example:

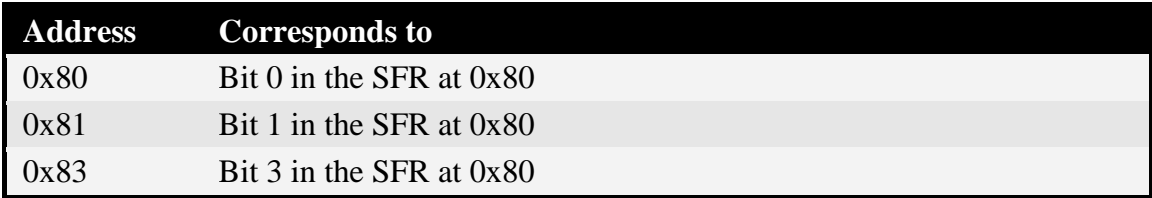

Table 6.1 SFR Bit Addresses

So bit 1 in the SFR at 0x80 would be declared as:

at 0x81 sbit FOO;

As you can see, it is quick and easy to generate your own header files.

Once generated you may include them in the C source code in the usual manner. For example:

#include <mydevice.h>

# **Chapter 7. Compiler Changing the Compiler Settings in RIDE**

With a project loaded into RIDE the Compiler options for the project as a whole may be accessed by choosing Options | Project then expanding the tree for the Compiler and clicking on the various sections. The following screenshot is for the 8051:

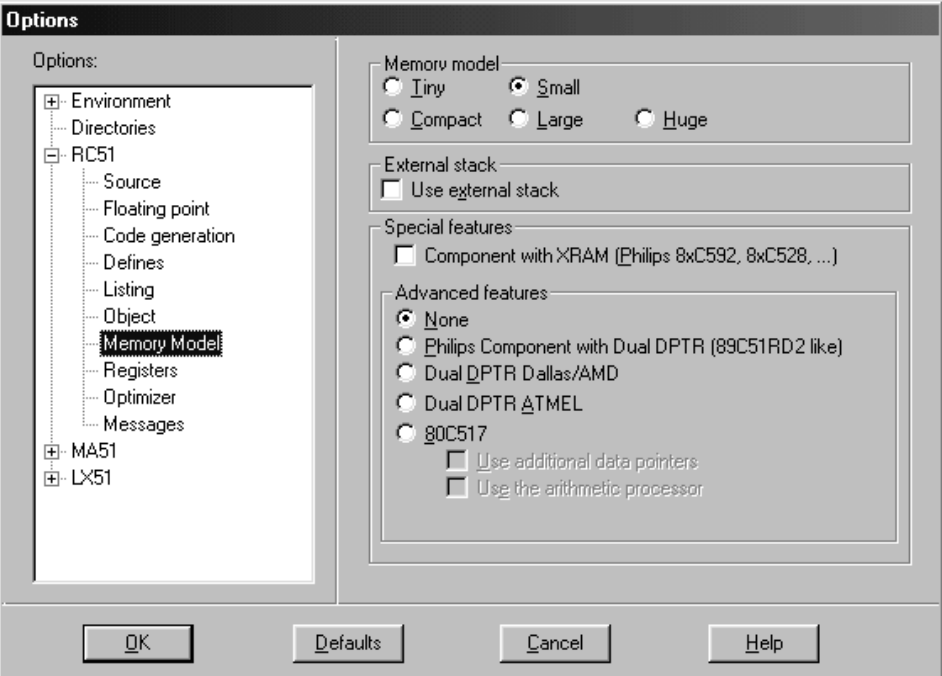

Once all the options have been set up accordingly click on OK to confirm them.

The Compiler options may also be set individually for each source file in the project:

- In the Project window select the source file whose options you wish to change
- Press the right mouse button.
- From the pop-up menu choose Options | Local Options. A window will open allowing you to change the Compiler options for that source file.

# **8051 Compiler Options Overview**

The following Compiler options are grouped by section, as listed in the Options window.

Where there are two directives for an option, the first directive is the one used with the option selected. The second directive is the one used when the option is not selected. In some cases the lack of a directive selects the default setting, which is indicated by (none).

#### **Source**

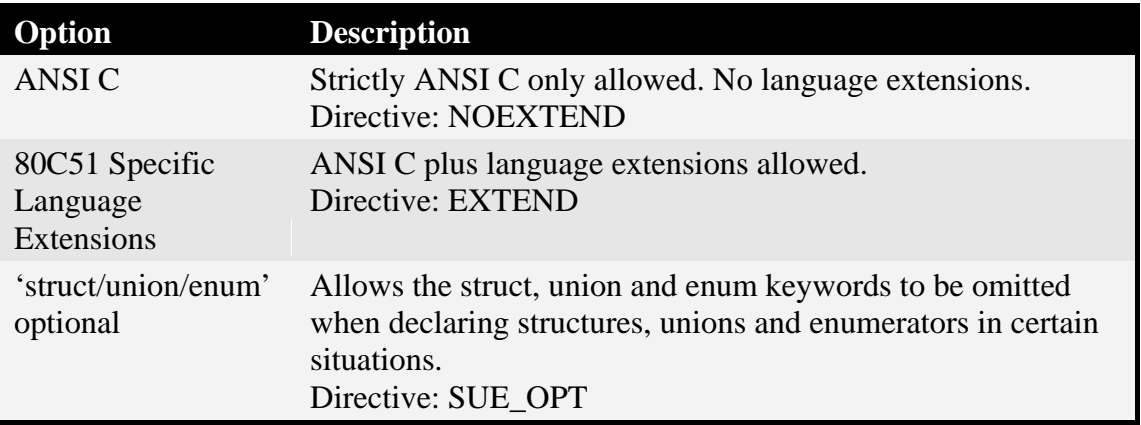

Table 7.1 8051 Compiler Source Settings

### **Floating Point**

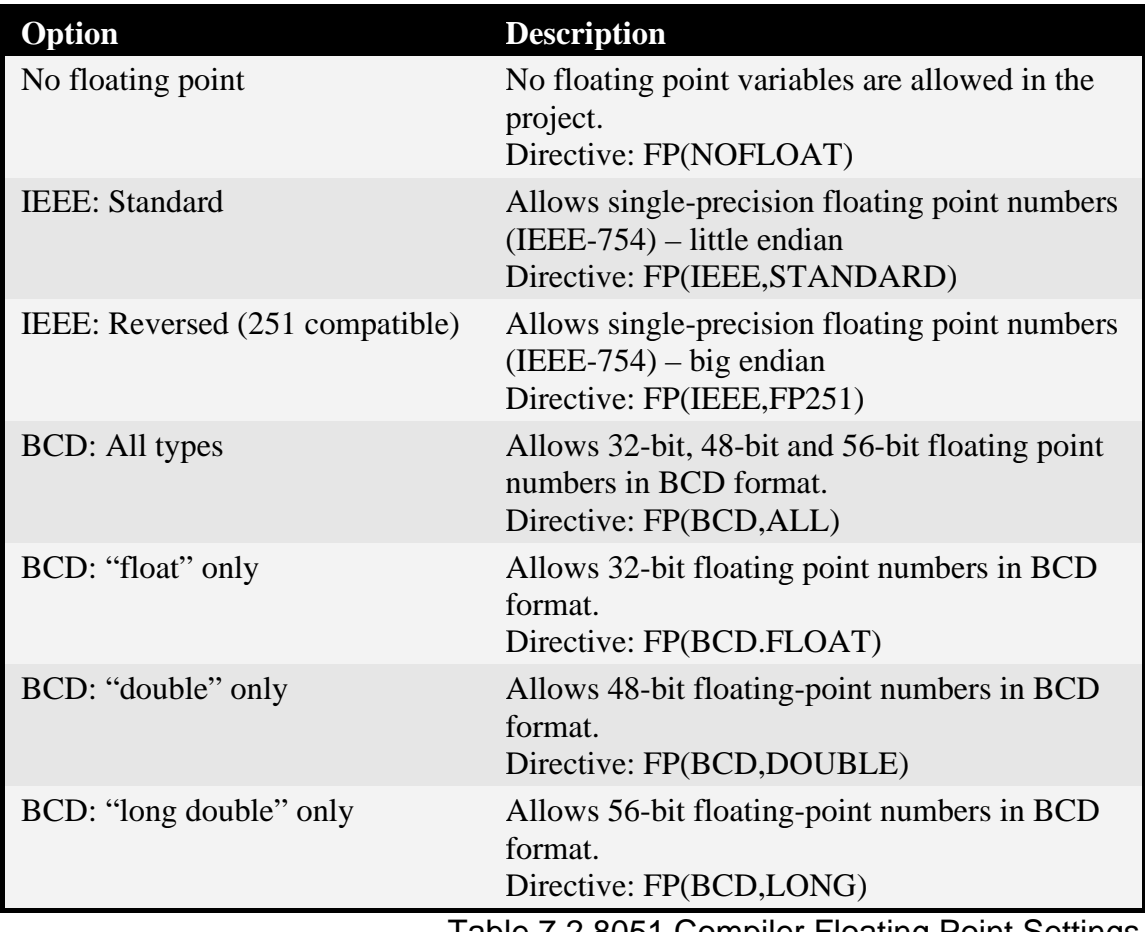

Table 7.2 8051 Compiler Floating Point Settings

#### **Code Generation**

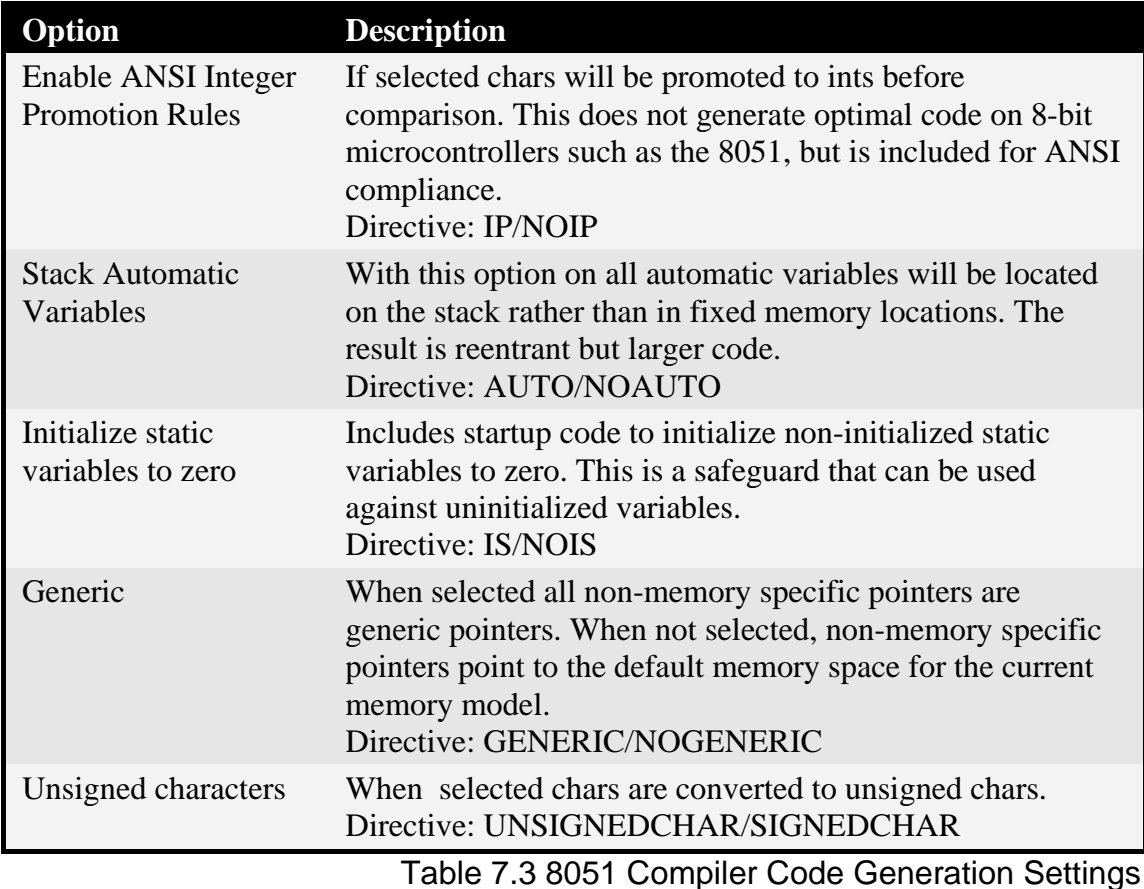

# *Note*

With the generic option turned on the following pointer declaration results in a pointer that can point to any memory space, however the code to manipulate the pointer is large and involves library calls:

```
unsigned char *foo;
```
With the generic option turned off the same pointer declaration results in a pointer that points to the default memory space for the current memory model (such as DATA in the Small memory model), however generic pointers can still be declared using the generic keyword, for example

unsigned char generic \*foo;

This makes turning the generic option off the best setting to use, however be aware of the effects.

#### **Defines**

This section allows you to enter identifiers that are defined for such things as conditional compilation. Directive: DEFINE(*text*)

#### **Listing**

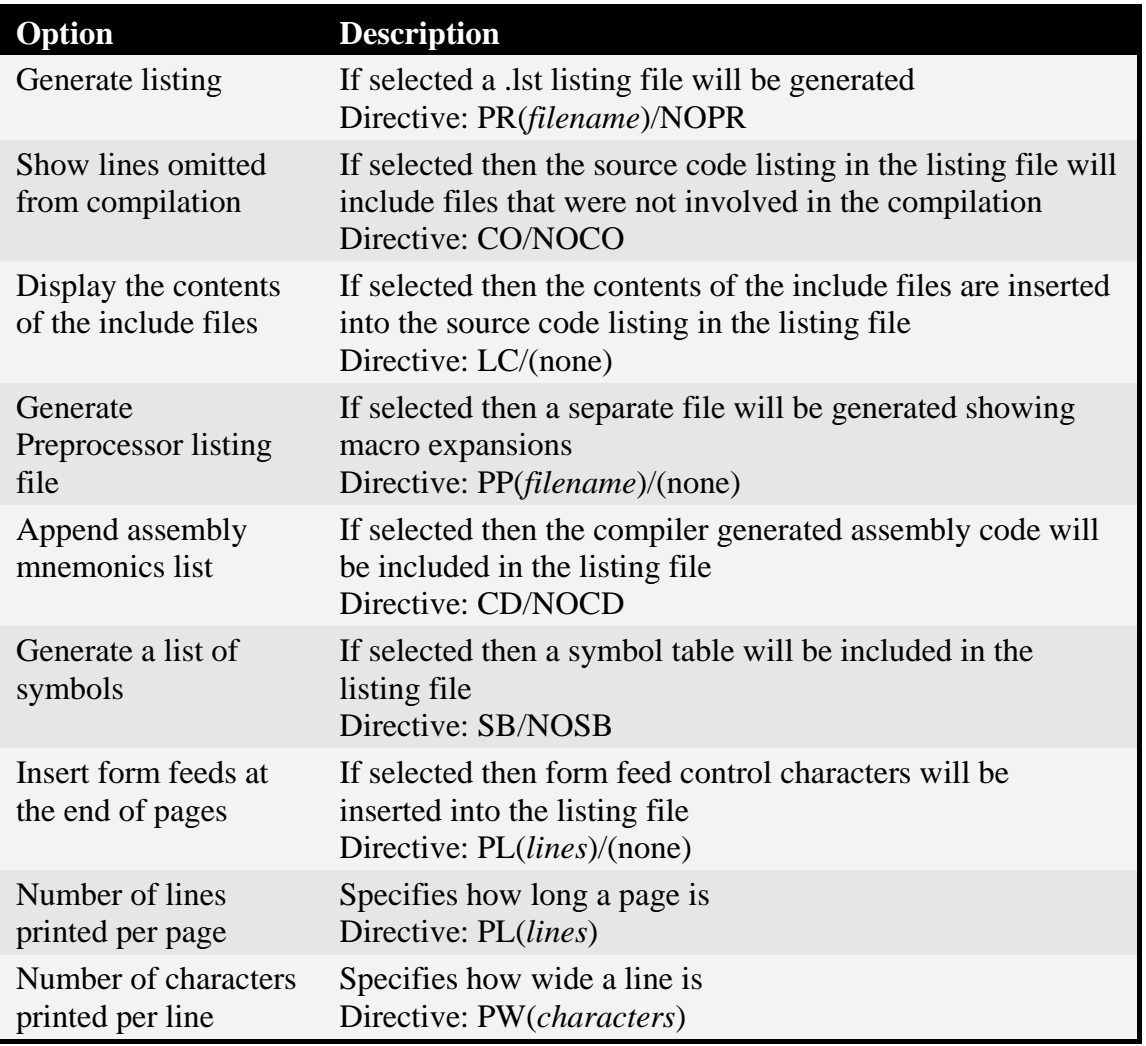

Table 7.4 8051 Compiler Listing Settings

# **Object**

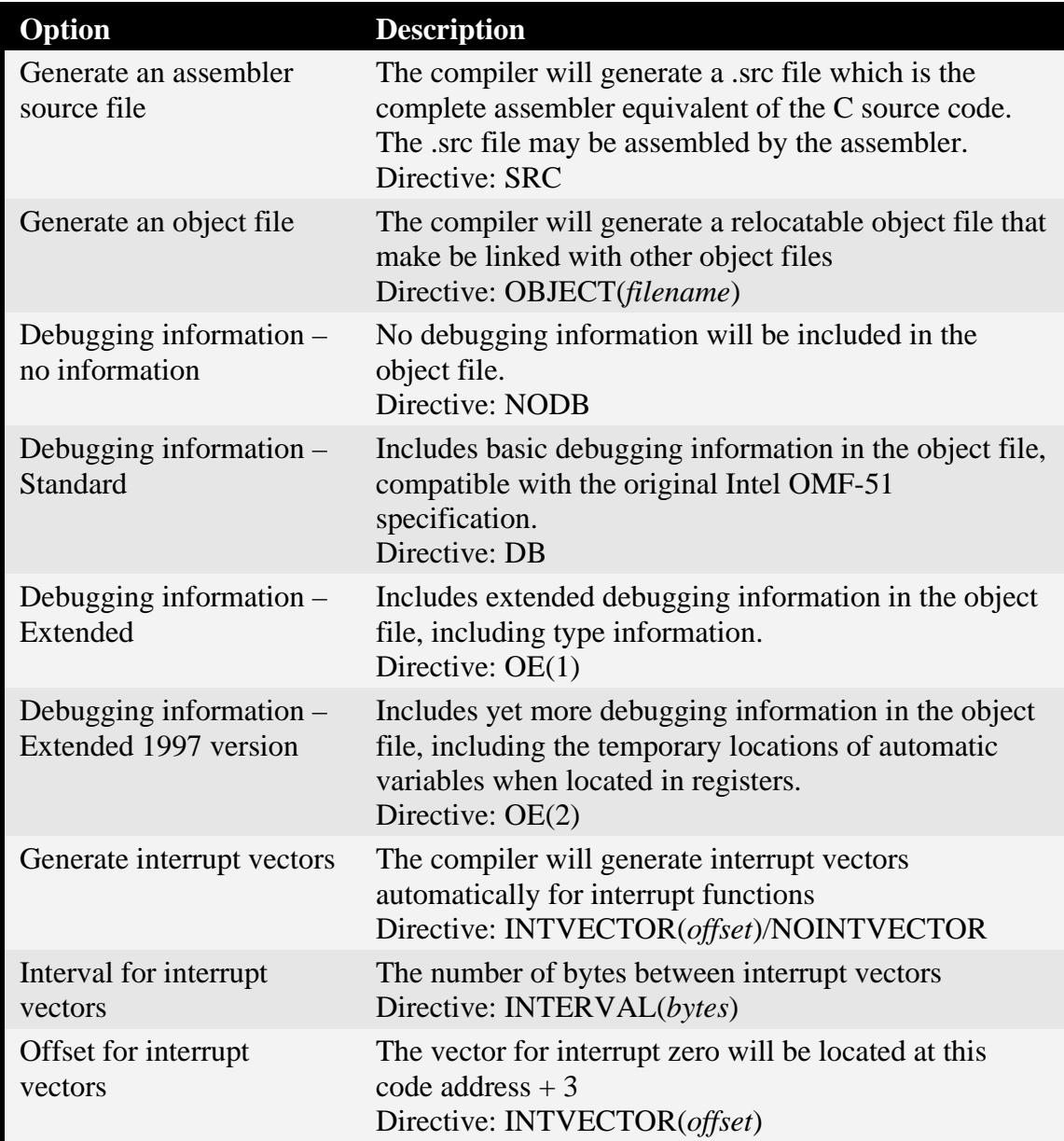

Table 7.5 8051 Compiler Object Settings

### **Memory Model**

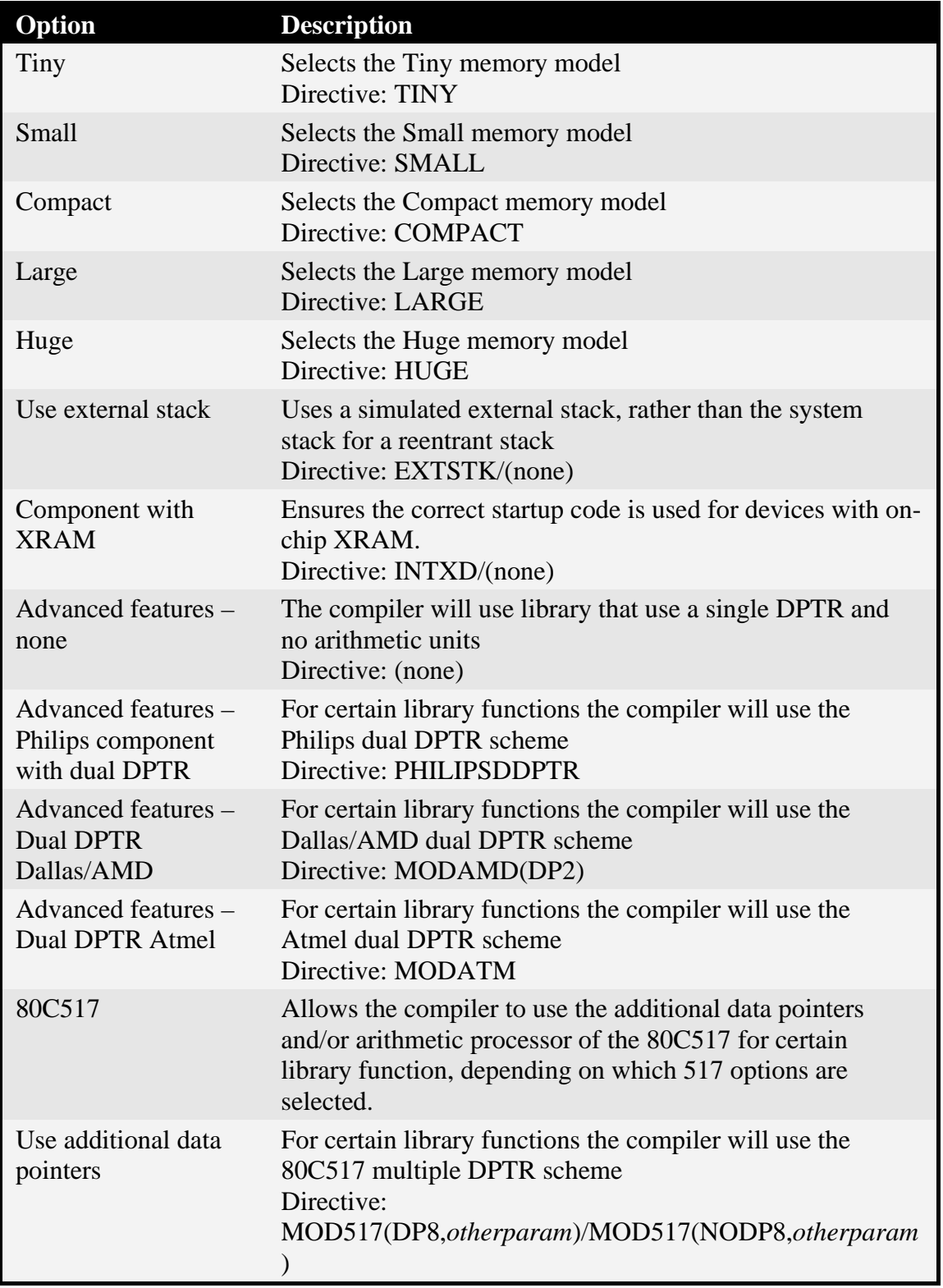

Chapter 7 Compiler

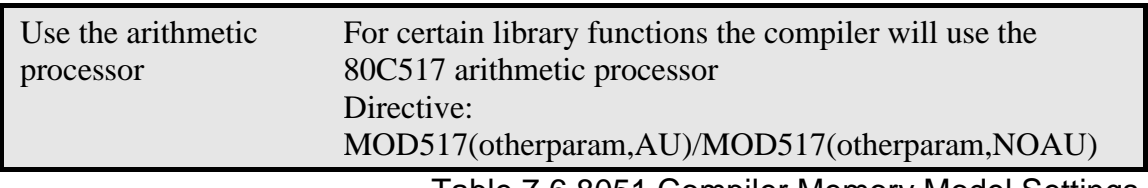

Table 7.6 8051 Compiler Memory Model Settings

### *Note*

The memory models affect the compiler in several ways. The following table is a summary of the memory models

Small and Large are the preferred memory models to use. The 8051 supports up to 256 bytes of internal RAM so using the Small memory model is not always possible. In those situations the Large memory model should be used.

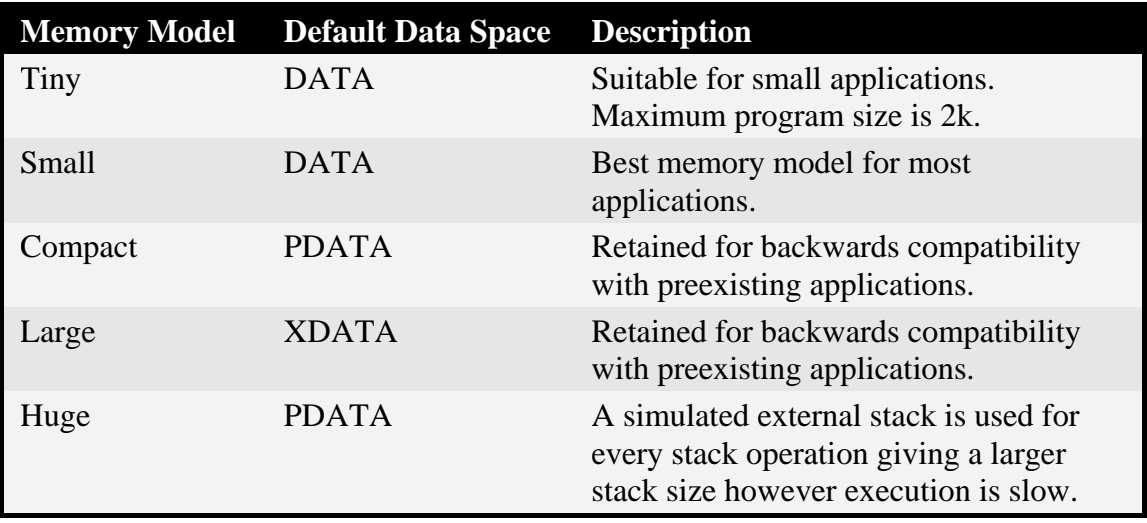

Table 7.7 8051 Compiler Memory Models

### **Registers**

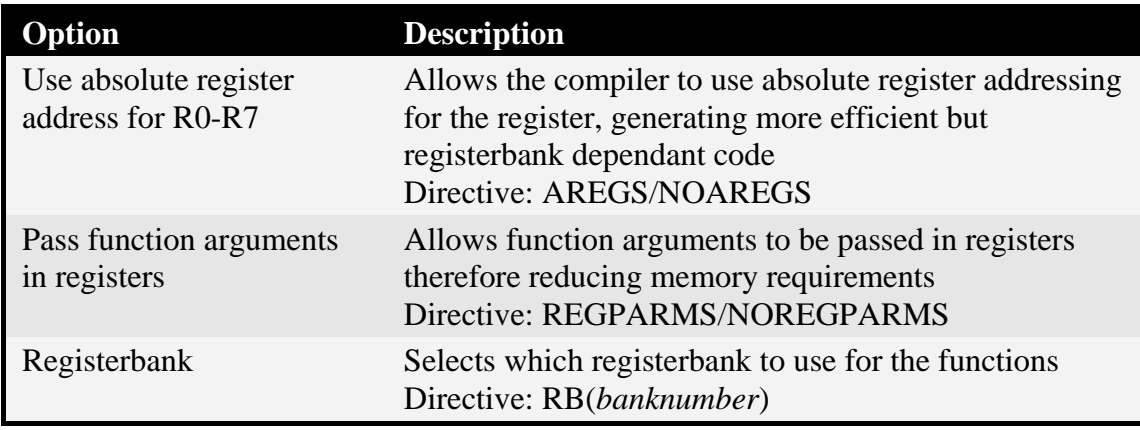

Table 7.8 8051 Compiler Register Settings

### **Optimizer**

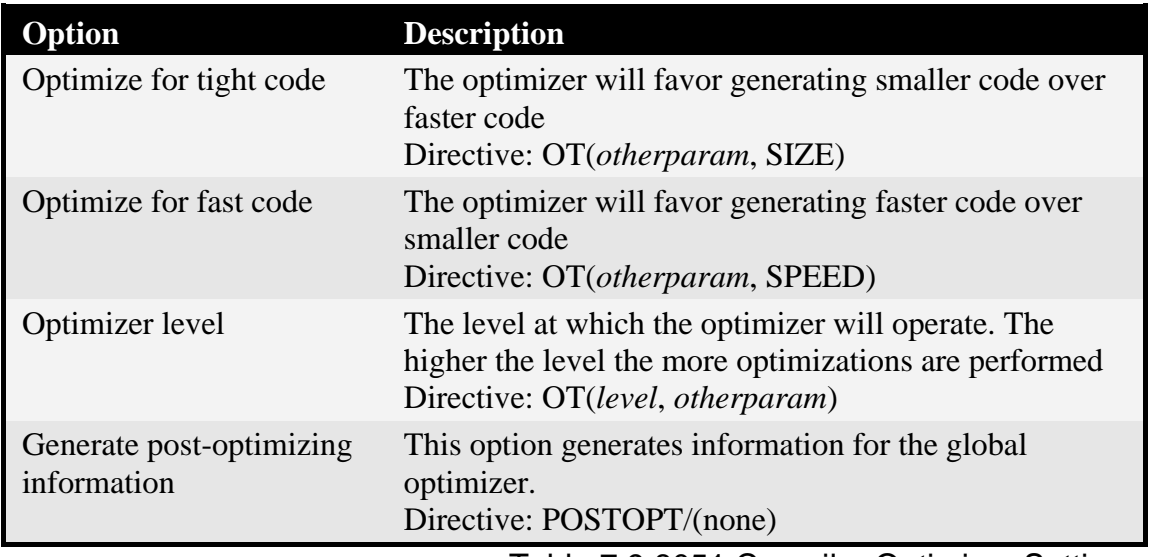

Table 7.9 8051 Compiler Optimizer Settings

#### **Messages**

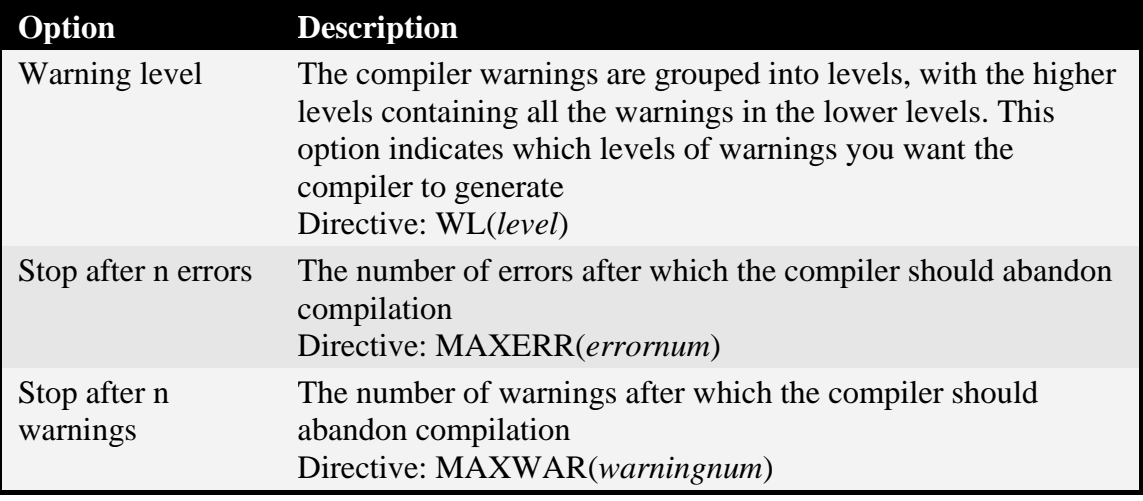

Table 7.10 8051 Compiler Messages Settings
# **XA Compiler Options Overview**

The following Compiler options are grouped by section, as listed in the Options window.

Where there are two directives for an option, the first directive is the one used with the option selected. The second directive is the one used when the option is not selected. In some cases the lack of a directive selects the default setting, which is indicated by (none).

#### **Source**

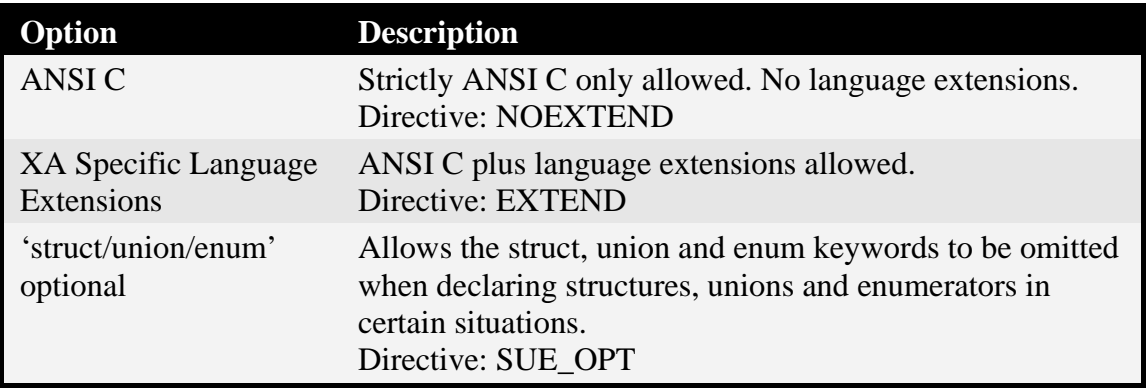

Table 7.11 XA Compiler Source Settings

#### **Floating Point**

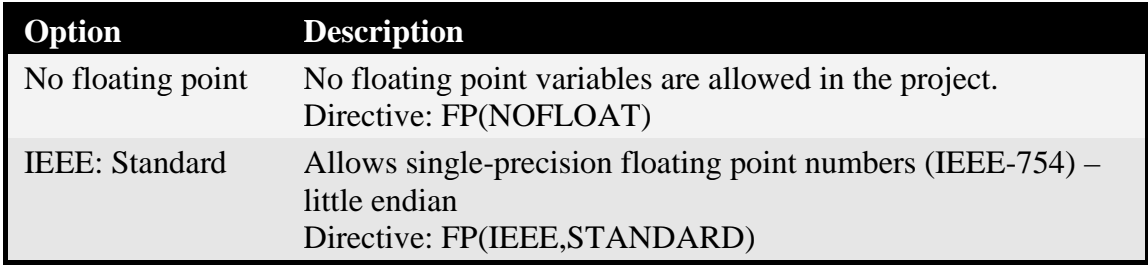

Table 7.12 XA Compiler Floating Point Settings

### **Code Generation**

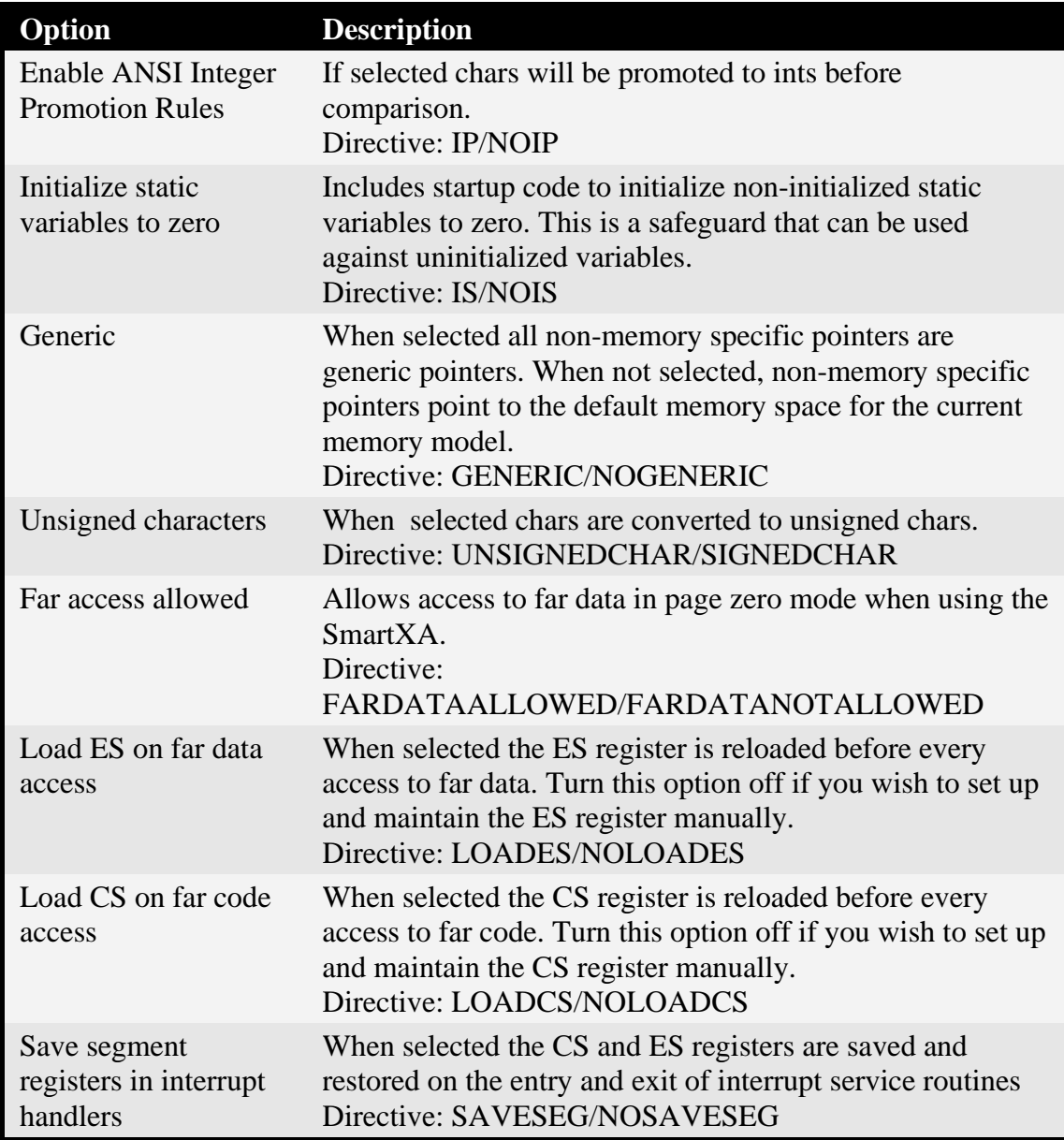

Table 7.13 XA Compiler Code Generation Settings

### *Note*

With the generic option turned on the following pointer declaration results in a pointer that can point to any memory space, however the code to manipulate the pointer is large and involves library calls:

```
unsigned char *foo;
```
With the generic option turned off the same pointer declaration results in a pointer that points to the default memory space for the current memory model (such as DATA in the Small memory model), however generic pointers can still be declared using the generic keyword, for example

```
unsigned char generic *foo;
```
This makes turning the generic option off the best setting to use, however be aware of the effects.

### *Note*

If the LOADCS and LOADES directives are being used the Compiler will automatically set up the CS and ES registers before every far access. In addition the relevant bit in the SSEL register will be set and cleared before and after every far access. This results in inefficient code.

There are two steps that can be taken to remove both inefficiencies:

1. Use NOLOADES and NOLOADCS and set up the ES and CS registers manually. This is most suitable when only one far segment is being used.

2. Use SSELINIT to initialize the SSEL register manually. The Compiler will then use only the registers whose corresponding bits in the SSEL register are set for far accesses. The other registers will be used for near accesses. For example:

```
SSELINIT(0x04)
```
Results in R2 being used for far accesses, and the other registers being used for near accesses.

#### **Defines**

This section allows you to enter identifiers that are defined for such things as conditional compilation. Directive: DEFINE(*text*)

### **Listing**

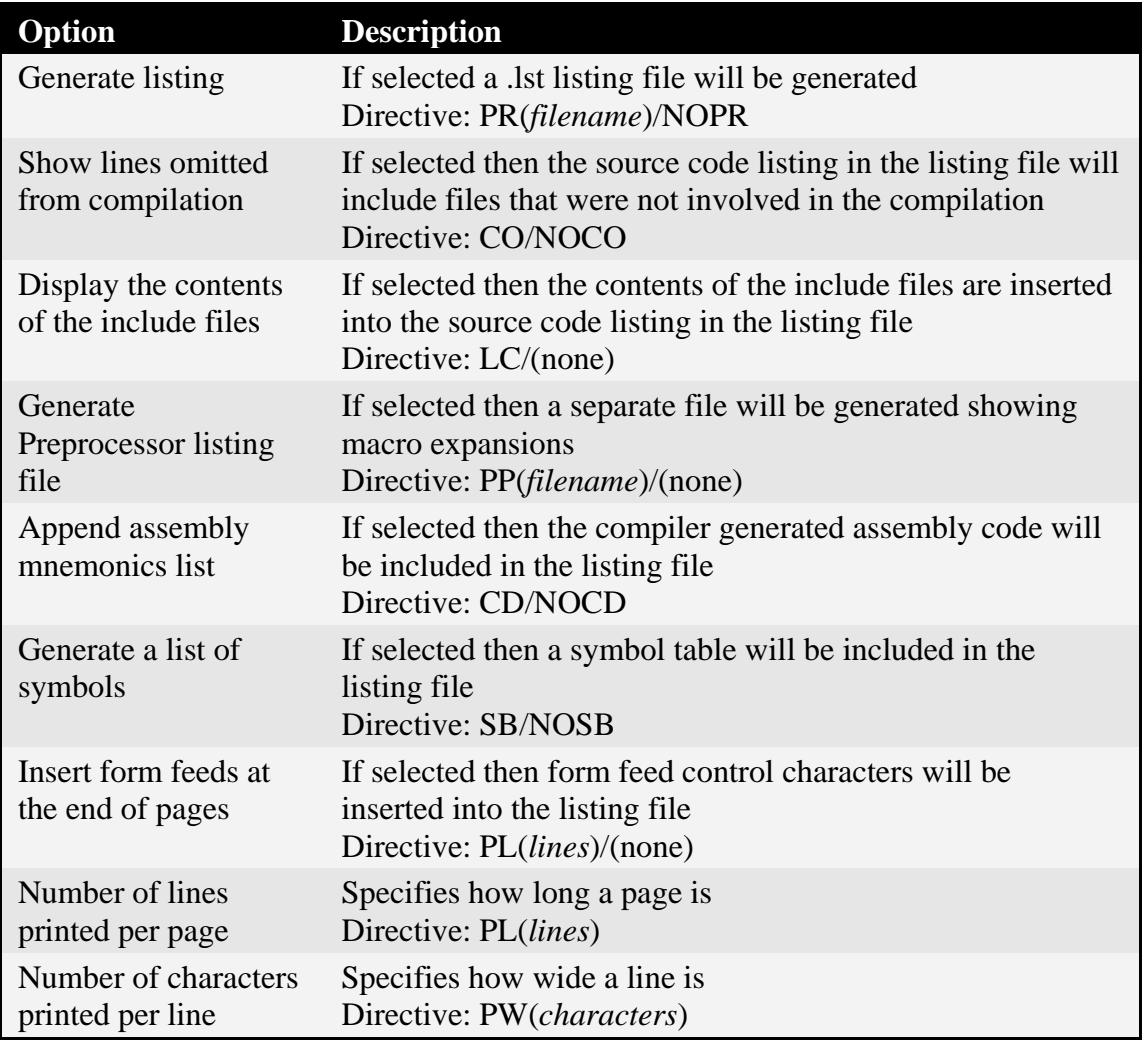

Table 7.14 XA Compiler Listing Settings

# **Object**

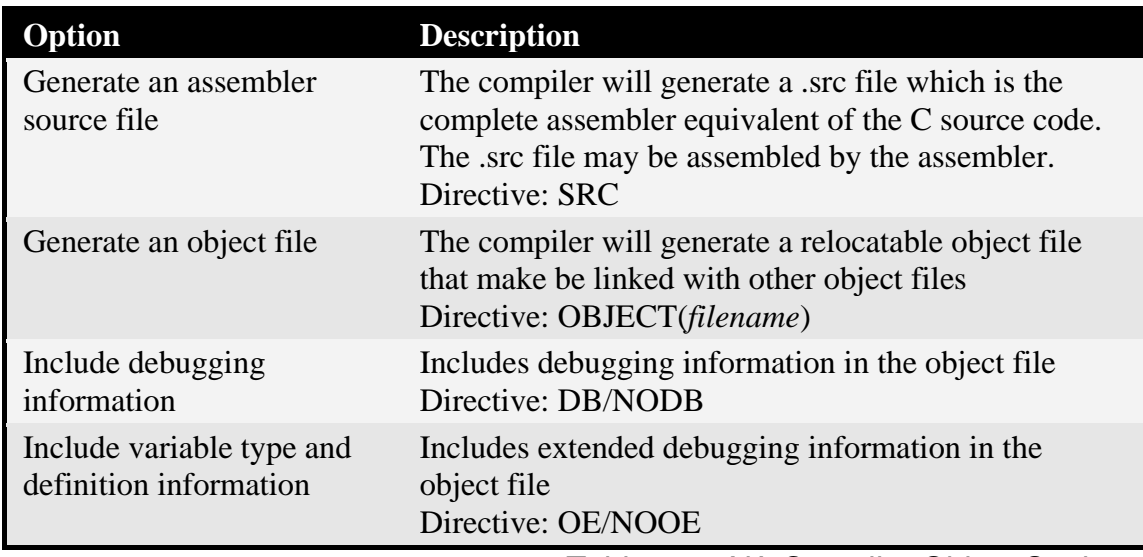

Table 7.15 XA Compiler Object Settings

### **Memory Model**

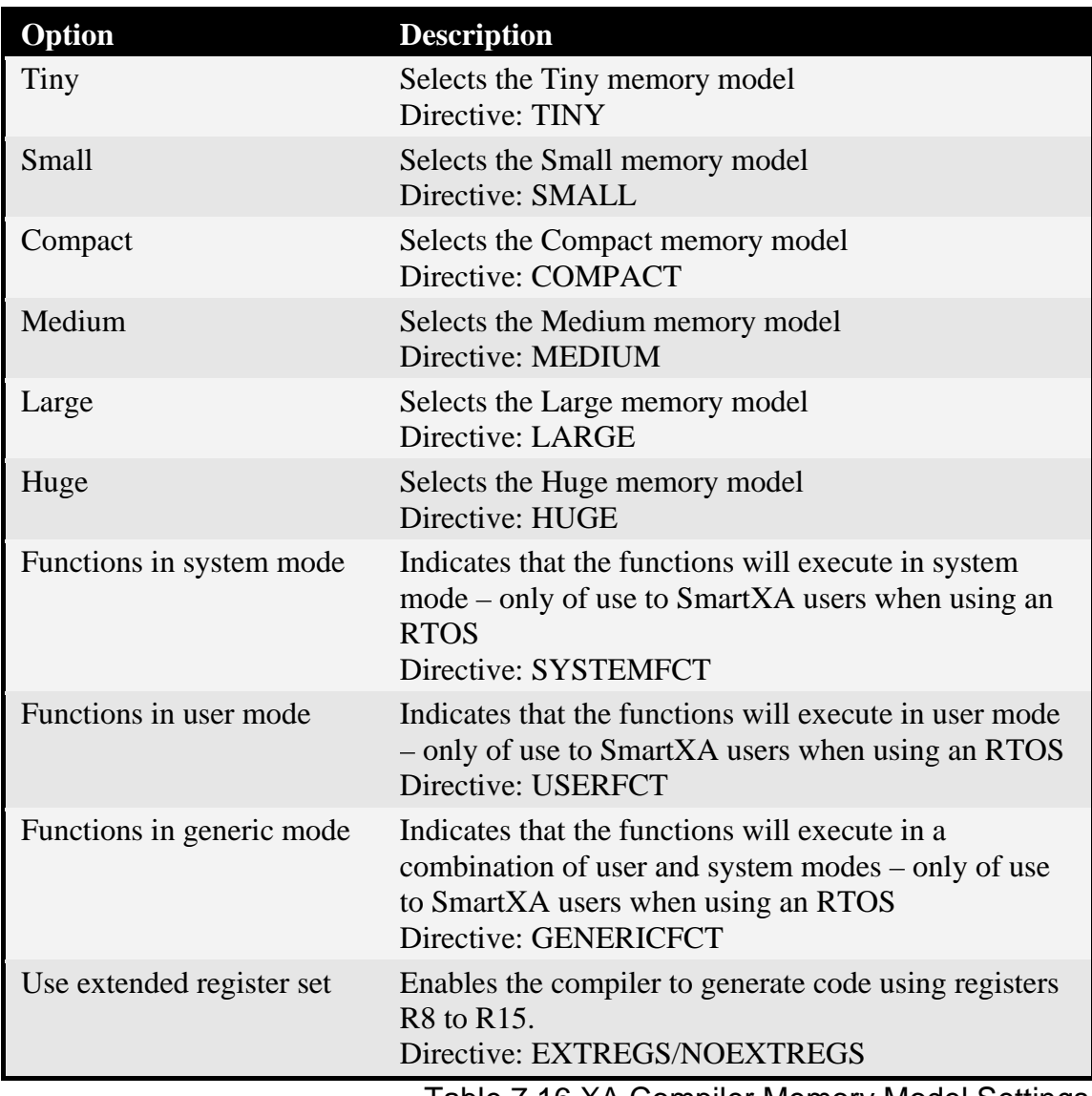

Table 7.16 XA Compiler Memory Model Settings

# *Note*

The memory models affect the compiler is several ways. The following table is a summary of the memory models

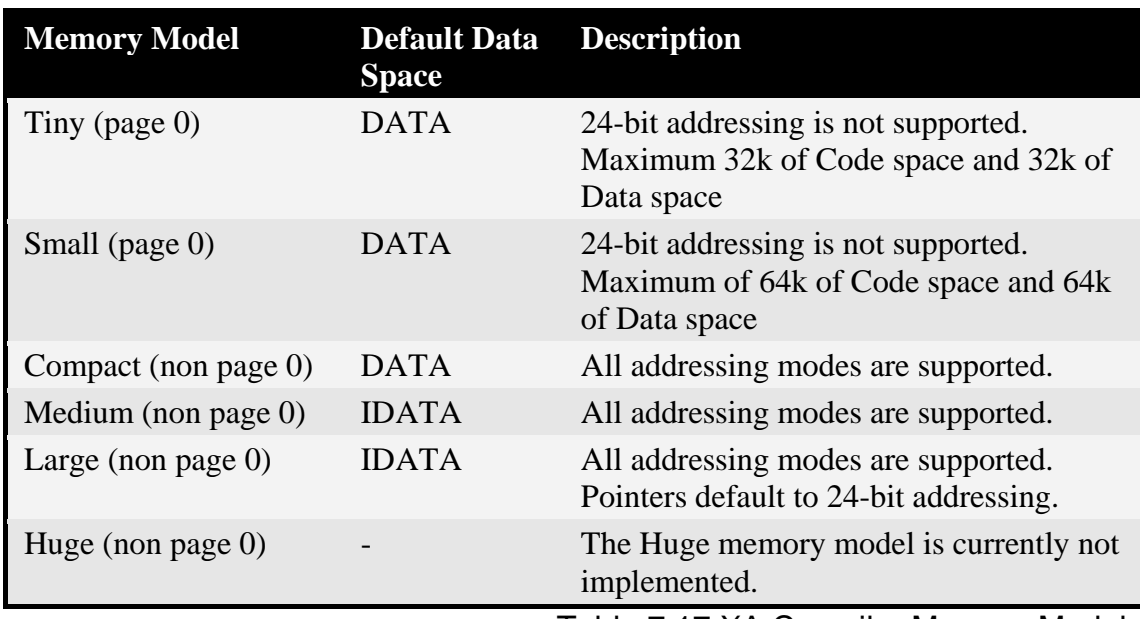

Table 7.17 XA Compiler Memory Models

### **Optimizer**

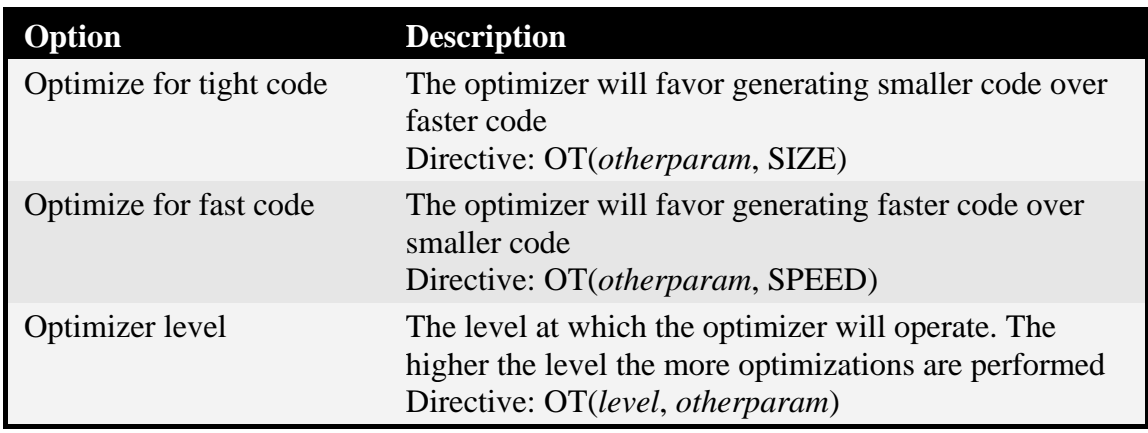

Table 7.18 XA Compiler Optimizer Settings

#### **Messages**

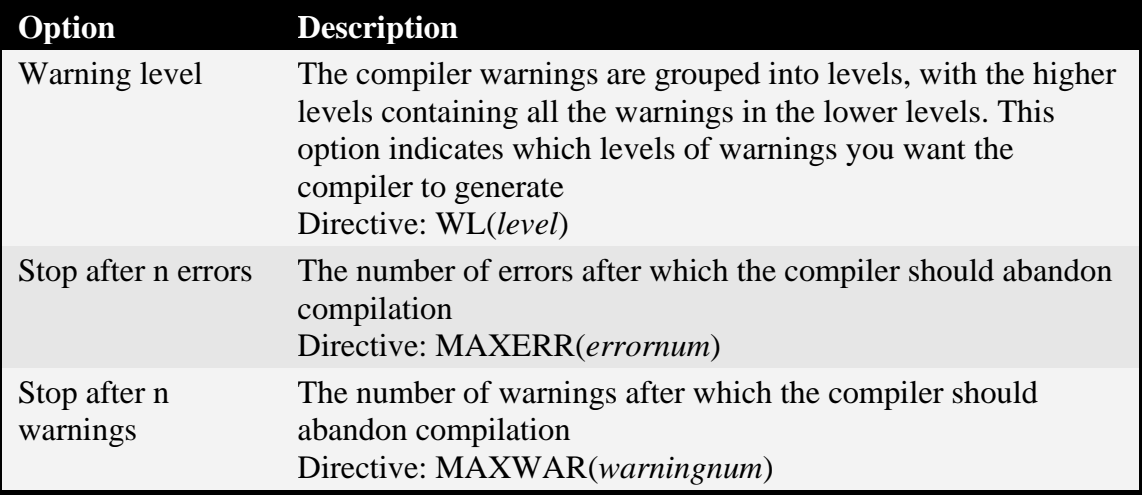

Table 7.19 XA Compiler Messages Settings

# **ST6 Compiler Options Overview**

The following Compiler options are grouped by section, as listed in the Options window.

Where there are two directives for an option, the first directive is the one used with the option selected. The second directive is the one used when the option is not selected. In some cases the lack of a directive selects the default setting, which is indicated by (none).

#### **Source**

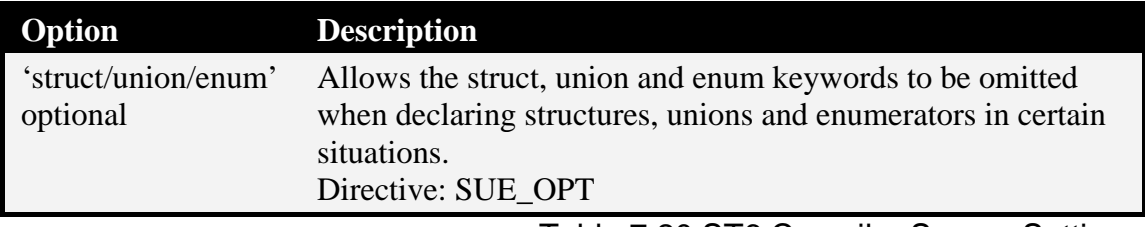

#### Table 7.20 ST6 Compiler Source Settings

#### **Code Generation**

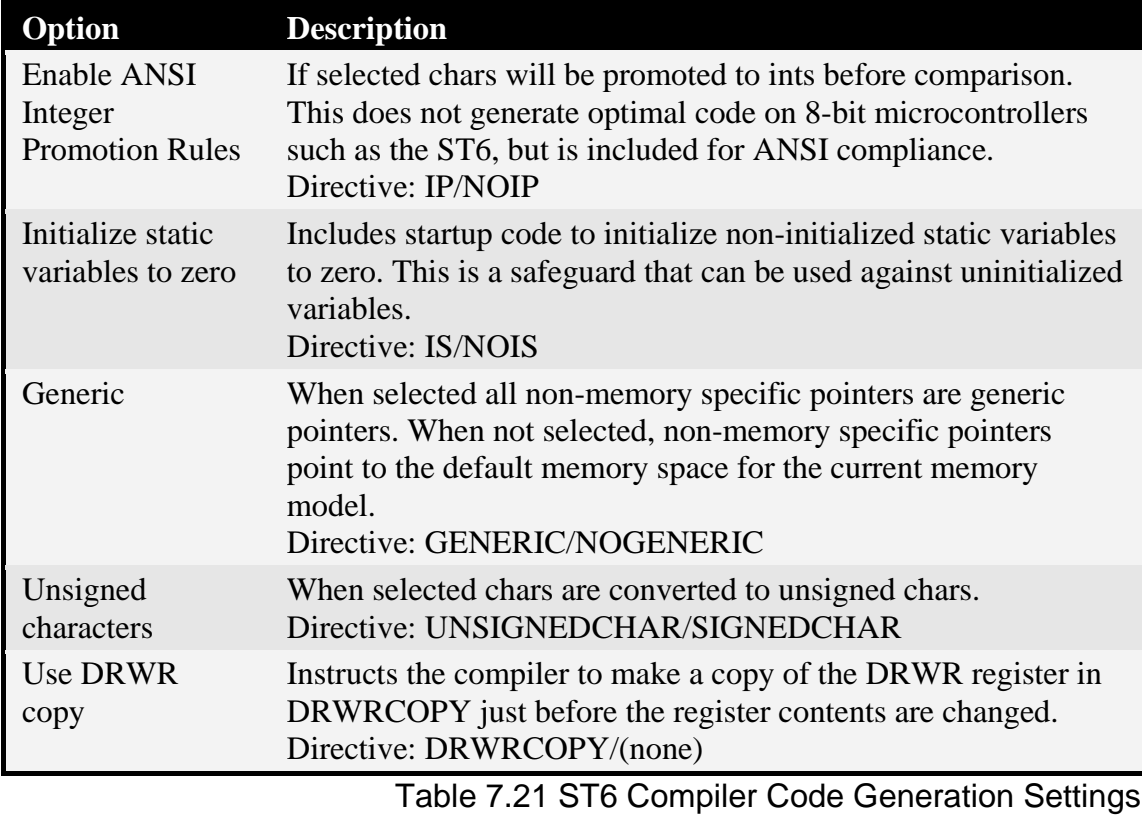

### *Note*

With the generic option turned on the following pointer declaration results in a pointer that can point to any memory space, however the code to manipulate the pointer is large and involves library calls:

unsigned char \*foo;

With the generic option turned off the same pointer declaration results in a pointer that points to the default memory space for the current memory model, however generic pointers can still be declared using the generic keyword, for example

```
unsigned char generic *foo;
```
This makes turning the generic option off the best setting to use, however be aware of the effects.

#### **Defines**

This section allows you to enter identifiers that are defined for such things as conditional compilation. Directive: DEFINE(*text*)

# **Listing**

![](_page_82_Picture_182.jpeg)

Table 7.22 ST6 Compiler Listing Settings

### **Object**

![](_page_83_Picture_172.jpeg)

Table 7.23 ST6 Compiler Object Settings

### **Memory Model**

![](_page_83_Picture_173.jpeg)

# *Note*

The memory models affect the compiler is several ways. The following table is a summary of the memory models

![](_page_83_Picture_174.jpeg)

Table 7.25 ST6 Compiler Memory Models

# **Optimizer**

![](_page_84_Picture_153.jpeg)

Table 7.26 ST6 Compiler Optimizer Settings

#### **Messages**

![](_page_84_Picture_154.jpeg)

Table 7.27 ST6 Compiler Messages Settings

# **Compiler Command Line Syntax**

All three compilers have the same command line syntax:

*toolexename sourcefile* [*directiveslist*]

*toolexename*:

one of: RC51, RCXA, RCST6

*sourcefile*:

an absolute or relative path to a C source file

*directiveslist*:

a space separated list of directives. The directives may be listed in any order.

If each directive is not explicitly listed then defaults will be used for the missing directives.

Command line examples:

RC51 test.c PR(test.lst) OBJECT(test.obj) CD SB

RCXA C:\work\xa.c USERFCT EXTSTK SAVESEG

RCST6 ..\foo.c DRWRCOPY

RC51 bar.c

# **Chapter 8. Assembler Changing the Assembler Settings in RIDE**

With a project loaded into RIDE the Assembler options for the project as a whole may accessed by choosing Options | Project then expanding the tree for the Assembler and clicking on the various sections. The following screenshot is for the 8051:

![](_page_86_Picture_88.jpeg)

Once all the options have been set up accordingly click on OK to confirm them.

The Assembler options may also be set individually for each source file in the project:

- In the Project window select the source file whose options you wish to change
- Press the right mouse button.
- From the pop-up menu choose Options | Local Options. A window will open allowing you to change the assembler options for that source file.

# **8051 Assembler Options Overview**

The following Assembler options are grouped by section, as listed in the Options window.

Where there are two directives for an option, the first directive is the one used with the option selected. The second directive is the one used when the option is not selected. In some cases the lack of a directive selects the default setting, which is indicated by (none).

**Source**

![](_page_87_Picture_161.jpeg)

Table 8.1 8051 Assembler Source Settings

#### **Set**

By entering text with the format:

```
symbol [ = value] [, symbol [ = value]]
```
values can be assigned to symbols. If no value is specified then the symbol is assigned the value 0xFFFF.

Directive: SET(*text*)

# **Listing**

![](_page_88_Picture_198.jpeg)

Table 8.2 8051 Assembler Listing Settings

# **Object**

![](_page_89_Picture_147.jpeg)

Table 8.3 8051 Assembler Object Settings

# **XA Assembler Options Overview**

The following Assembler options are grouped by section, as listed in the Options window.

Where there are two directives for an option, the first directive is the one used with the option selected. The second directive is the one used when the option is not selected. In some cases the lack of a directive selects the default setting, which is indicated by (none).

#### **Source**

![](_page_90_Picture_169.jpeg)

Table 8.4 XA Assembler Source Settings

#### **Set**

By entering text with the format:

symbol [ = value] [, symbol [ = value]]

values can be assigned to symbols. If no value is specified then the symbol is assigned the value 0xFFFF.

Directive: SET(*text*)

### **Listing**

![](_page_91_Picture_196.jpeg)

Table 8.5 XA Assembler Listing Settings

# **Object**

![](_page_92_Picture_77.jpeg)

Table 8.6 XA Assembler Object Settings

# **ST6 Assembler Options Overview**

The following Assembler options are grouped by section, as listed in the Options window.

Where there are two directives for an option, the first directive is the one used with the option selected. The second directive is the one used when the option is not selected. In some cases the lack of a directive selects the default setting, which is indicated by (none).

### **Source**

![](_page_93_Picture_140.jpeg)

Table 8.7 ST6 Assembler Source Settings

### **Set**

By entering text with the format:

symbol [ = value] [, symbol [ = value]]

values can be assigned to symbols. If no value is specified then the symbol is assigned the value 0xFFFF.

Directive: SET(*text*)

# **Listing**

![](_page_94_Picture_201.jpeg)

Table 8.8 ST6 Assembler Listing Settings

# **Object**

![](_page_95_Picture_88.jpeg)

Table 8.9 ST6 Assembler Object Settings

# **Assembler Command Line Syntax**

All three assemblers have the same command line syntax:

*toolexename sourcefile* [*directiveslist*]

*toolexename*:

one of: MA51, MAXA, MAST6

*sourcefile*:

an absolute or relative path to an assembler source file

*directiveslist*:

a space separated list of directives. The directives may be listed in any order.

If each directive is not explicitly listed then defaults will be used for the missing directives.

Command line examples:

MA51 test.a51 PR(test.lst) OBJECT(test.obj) SB

MAXA C:\work\xa.axa NOMO XR

RCST6 ..\foo.st6 ROMFILL(0xFF)

MA51 bar.a51

Chapter 8 Assembler

# **Chapter 9. Linker Changing the Linker Settings in RIDE**

With a project loaded into RIDE the Linker options for the project as a whole may be accessed by choosing Options | Project then expanding the tree for the Linker and clicking on the various sections. The following screenshot is for the 8051:

![](_page_98_Picture_51.jpeg)

Once all the options have been set up accordingly click on OK to confirm them.

# **8051 Linker Options Overview**

The following Linker options are grouped by section, as listed in the Options window.

Where there are two directives for an option, the first directive is the one used with the option selected. The second directive is the one used when the option is not selected. In some cases the lack of a directive selects the default setting, which is indicated by (none).

![](_page_99_Picture_222.jpeg)

![](_page_99_Picture_223.jpeg)

Page 100

![](_page_100_Picture_209.jpeg)

Getting Started with the Raisonance Development Kits

Table 9.1 8051 Linker Settings

### *Note*

Sometimes it is undesirable to have the project code starting at 0x0000 and another address is required. For example if two separate projects must be loaded into the same ROM at the same time.

To relocate all code to a specific address two steps must be performed:

- 1. Specify the address in the Starting addresses Code box
- 2. Specify the address in the Absolute segments offset code box

Always remember to check the link map of module table in the map file to verify that the memory map of your project is correct.

### **Listing**

![](_page_100_Picture_210.jpeg)

Table 9.2 8051 Linker Listing Settings

#### **Bank Switching**

![](_page_101_Picture_185.jpeg)

# *Note*

Code Banking is an involved and complex area of the linker. Please refer to the Linker manual for full and detailed information on Code Banking.

### **Flash**

![](_page_102_Picture_130.jpeg)

Table 9.4 8051 Linker Flash Settings

### **Kernel**

![](_page_103_Picture_150.jpeg)

Table 9.5 8051 Linker Kernel Settings

#### **ROM-Monitor**

![](_page_104_Picture_158.jpeg)

Table 9.6 8051 Linker ROM-Monitor Settings

#### **More**

Linker directives may be entered into the More box in the form of a space separated list.

Note however that you should not specify a directive that will already be specified by selection or non-selection of a linker option in one of the sections previously described.

# **XA Linker Options Overview**

The following Linker options are grouped by section, as listed in the Options window.

Where there are two directives for an option, the first directive is the one used with the option selected. The second directive is the one used when the option is not selected. In some cases the lack of a directive selects the default setting, which is indicated by (none).

#### **Linker**

![](_page_105_Picture_229.jpeg)

![](_page_106_Picture_249.jpeg)

Getting Started with the Raisonance Development Kits

Table 9.7 XA Linker Settings

### **Relocation**

![](_page_106_Picture_250.jpeg)

Table 9.8 XA Linker Relocation Settings

### **Kernel**

![](_page_107_Picture_216.jpeg)

Table 9.9 XA Linker Kernel Settings

### **ROM-Monitor**

![](_page_107_Picture_217.jpeg)

Table 9.10 XA Linker ROM-Monitor Settings
#### **More**

Linker directives may be entered into the More box in the form of a space separated list.

Note however that you should not specify a directive that will already be specified by selection or non-selection of a linker option in one of the sections previously described.

### **ST6 Linker Options Overview**

The following Linker options are grouped by section, as listed in the Options window.

Where there are two directives for an option, the first directive is the one used with the option selected. The second directive is the one used when the option is not selected. In some cases the lack of a directive selects the default setting, which is indicated by (none).

#### **Linker**

| Option                          | <b>Description</b>                                                                                                    |
|---------------------------------|----------------------------------------------------------------------------------------------------|
| Generate a Hex file             | When selected an Intel Hex file will be generated                                                                      |
| Generate a binary file.         | When selected a raw binary file will be generated                                                                      |
| Include debug<br>information    | Select to include debugging information in the absolute<br>object file<br>Directive: $DL + DP + DS/NDDL + NODP + NODS$ |
| ROM – Fill unused areas         | When selected enter a value to fill the unused areas of<br>ROM with.<br>Directive: ROMFILLUNUSEDVALUE(value)           |
| $ROM - Fill$ reserved<br>areas  | When selected enter a value to fill the reserved areas of<br>ROM with.<br>Directive: ROMFILLRESERVEDVALUE(value)       |
| Use RCST6x.LIB library<br>files | Select to use the libraries that are supplied with the<br>toolset.<br>Directive: (none)/NLIB                           |
| Initialized static RAM<br>size  | Number of bytes to initialize in the static RAM<br>Directive: RAMSIZEINIT(bytes)                                       |
| Printf argument max size        | Maximum printf argument size in bytes<br>Directive: PRSTATICSIZE(bytes)                                                |

Table 9.11 ST6 Linker Settings

#### **Bank Switching**

This section allows the code bank for specific object and library files to be selected. Double-click on a file to select the code bank.

#### **More**

Linker directives may be entered into the More box in the form of a space separated list.

Note however that you should not specify a directive that will already be specified by selection or non-selection of a linker option in one of the sections previously described.

#### **Listing**

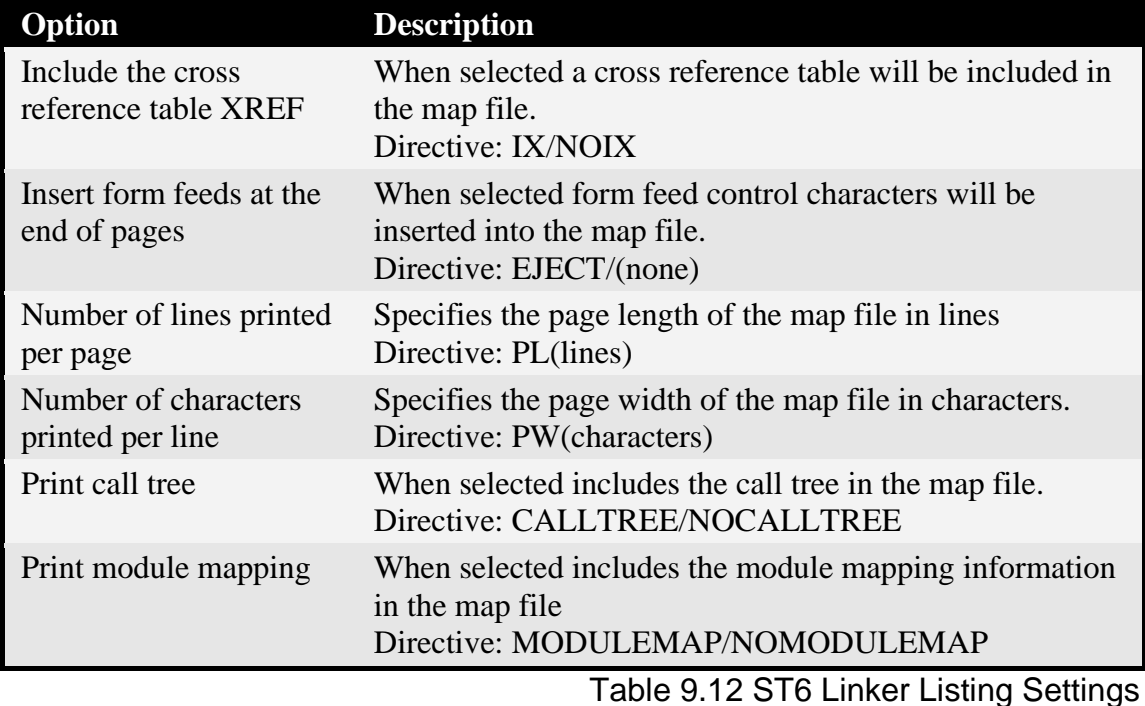

#### **Linker Command Line Syntax**

All three linkers have the same command line syntax:

*toolexename objectfilelist* [*directiveslist*]

*toolexename*:

one of: LX51, RLXA, RLST6

*objectfilelist*:

a comma separated list of object files and library files to be linked together

*directiveslist*:

a space separated list of directives. The directives may be listed in any order.

If each directive is not explicitly listed then defaults will be used for the missing directives.

Command line examples:

LX51 test.obj, foo.lib TO(test.aof) RS(128) IX

RLXA c:\work\bar.obj SSS(256) TO(bar.aof)

RLST6 ..\baz.obj, test.obj CODESTART(80) TO(baz.aof)

# **Glossary**

**8051** – an 8-bit microcontroller family which is the world's most popular and features the most derivatives. Many different silicon vendors make 8051s.

**Absolute Object File** – an object file generated by the linker containing data to be stored in a target's ROM and RAM. Addresses are specified for all the target's data in the file. The file may also contain debugging information.

**Assembler** – a program which takes a source file containing a textual representation of assembly code and converts it into a binary form stored in a relocatable object file. The assembler processes symbols converting them to addresses to be fixed and performs macro processing.

**Breakpoint** – a code address at which execution must stop once the microcontroller reaches it.

**Build process** – the process involving the compilation and/or assembly of source files, followed by the linking of generated object files, and optionally followed by the processing of the linker generated absolute object file to convert it into other file formats.

**Compiler** – a program which takes a source file containing a C program and converts it into a binary form stored in a relocatable object file.

**Debugger** – software which enables high-level as well as low-level debugging to be performed, including debugging of software running on target hardware.

**Execution point** – the address at which the next instruction will be executed, i.e. the location where the Program Counter points to.

**Intel Hex File** – an ASCII file format that represents binary data stored at specific addresses.

**Interrupt Service Routine** – the function which is executed when a particular interrupt is generated, providing the interrupt has been correctly enabled.

**I/O** – input/output – for example pins on a microcontroller which allow signals to be generated or read.

**Language extension** – an extension to the ANSI C programming language which allows features specific to a microcontroller to be used. Language extensions take the form of new keywords and new operator syntax.

#### **Glossary**

**Library** – a set of relocatable object files combined into a single file called a library. The library may then be linked with other relocatable object files producing the same result as if each relocatable object file in the library had been linked individually.

**Library Manager** – a program that allows the creation of library and the addition and removal of relocatable object files from the library.

**Linker** – a program that takes a set of relocatable object files and combines them into a single absolute object file. All relocatable code and data is located at specific addresses. All symbols are resolved to specific addresses.

Listing file – the text files generated by the assembler and compiler which detail what the assembler and compiler did when they processed a source file and the result of the processing.

**Map file** – the text file generated by the linker which details what the linker did when it processed the input files and the result of the processing.

**Memory model** – the memory model configures the Compiler to operate in a certain way by selecting the default memory space and the addressing modes allowed.

**Microcontroller** – a single-chip computer. Integrated onto one chip is a microprocessor, RAM, peripherals, such as UART, I/O ports, timers, CAN controllers, etc, usually ROM/EPROM/Flash/OTP ROM, sometimes EEPROM.

**Microcontroller family** – a collection of microcontrollers that feature the same instruction set, memory areas, and other core features.

**Module** – the code and data generated by the assembling or compiling of a single source file.

**Monitor** – a program that runs on the target system along with a user program and reports back debugging information.

**Peripheral** – a unit integrated onto a microcontroller chip with a specific function, not considered part of the core functions. For example UART, timer, CAN controller, I/O port, PCA, watchdog, I2C

**Program Counter** – a register which contains the address of the next instruction to be executed.

**Project** – a description of all the information necessary to create an absolute object file and possibly an Intel Hex File. This includes the source files required, any libraries required, a list of tools required in the build process, how to execute the tools.

**Project File** – a file containing all the project information.

**Relocatable object file** – a file containing code and data generated by the processing of a source file. However some symbols may not be fixed to specific addresses.

**RIDE** – Raisonance Integrated Development Environment. RIDE functions as an editor, project manager, make utility and simulator/debugger, featuring a menu driven and toolbar driven user interface.

**Segment** – when a source file is processed it is broken up into segments. There is a segment for each function and a segment for each of the memory areas that have static relocatable variables in the source file.

**Simulator** – a program that takes code for a microcontroller and executes it in exactly the same way the microcontroller would execute it – allowing detailed analysis of what would happen if the code was executed in the microcontroller.

**Source file** – a text file that contains either a textual representation of assembly code or a C program.

**Special Function Register** – a register in a microcontroller that allows control of features of the microcontroller.

**ST6** – an 8-bit microcontroller family manufactured by ST-Microelectronics.

**Startup code** – the section of assembler code that executes before the main function is reached. Usually the startup code is automatically inserted by the linker, however it can be modified.

**Symbol table** – a table listing each symbol and the address it is stored at.

**Timer** – a peripheral that can count either up or down or count pulses on a pin.

**XA** – a 16-bit microcontroller family manufactured by Philips Semiconductors.

**Glossary** 

# **Index**

#### **2**

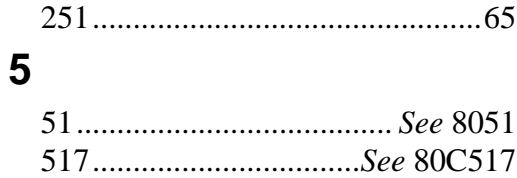

#### **8**

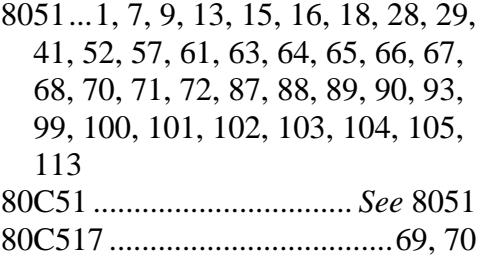

## **A**

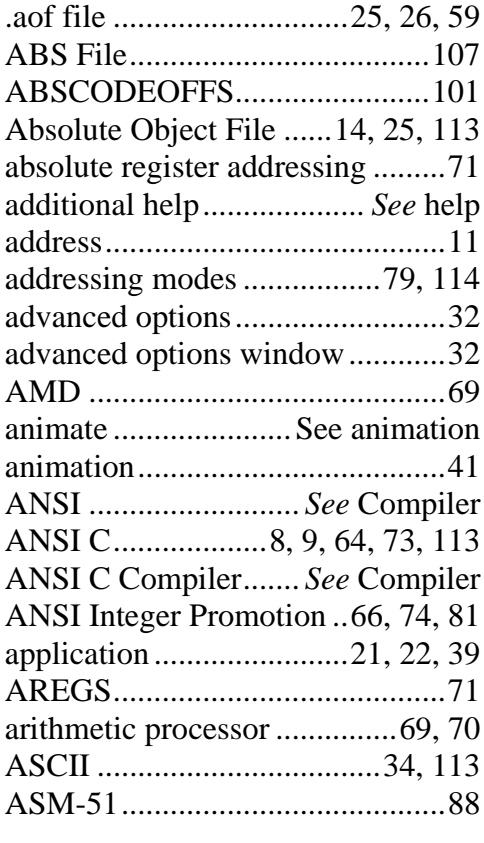

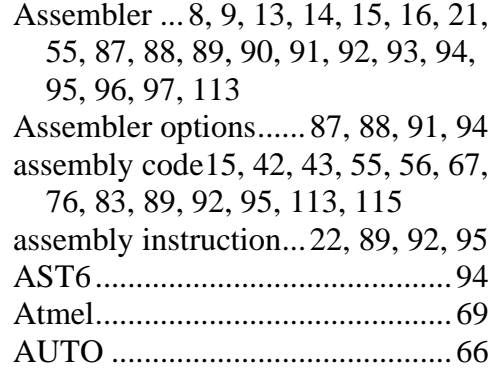

### **B**

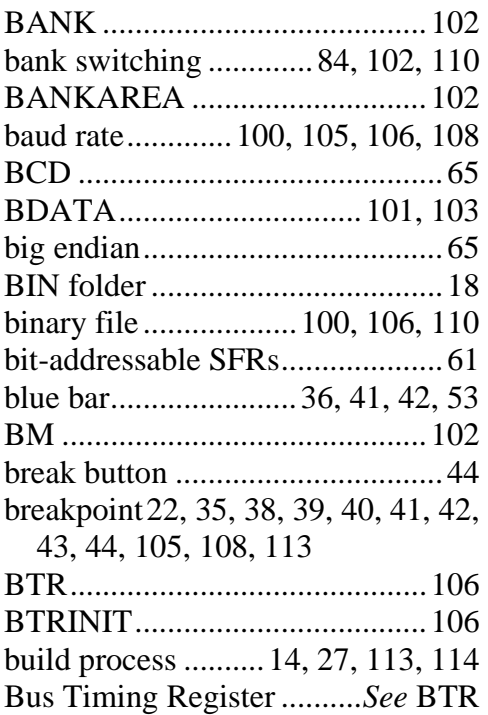

#### **C**

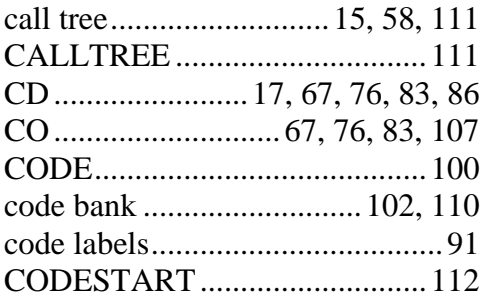

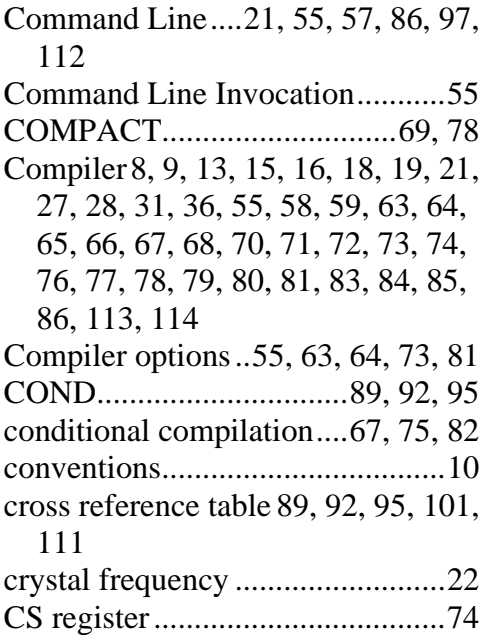

## **D**

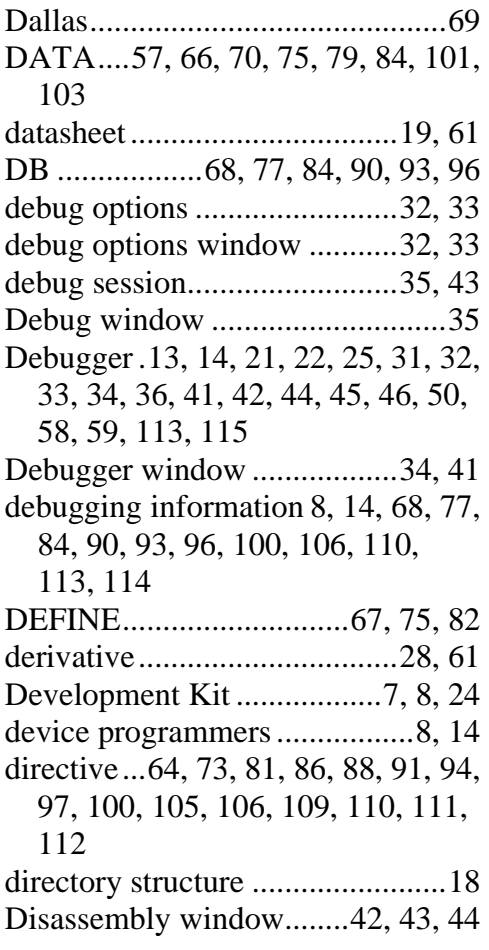

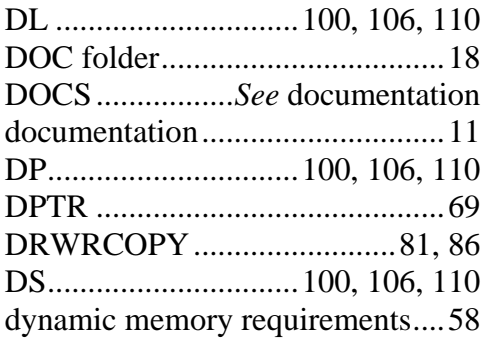

## **E**

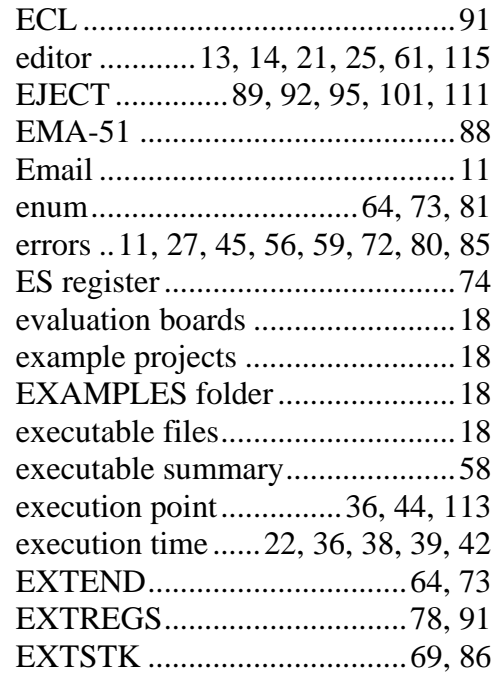

## **F**

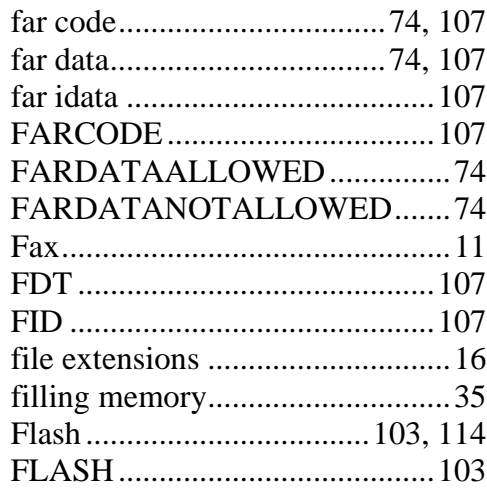

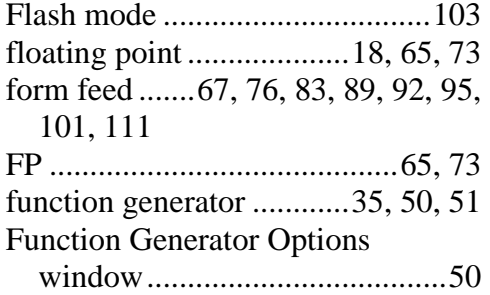

# **G**

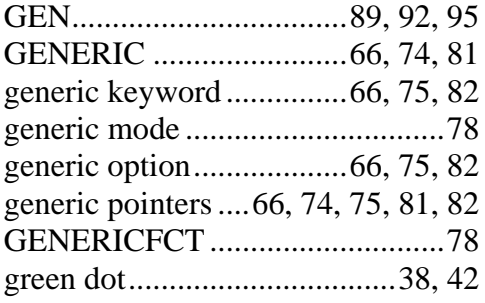

# **H**

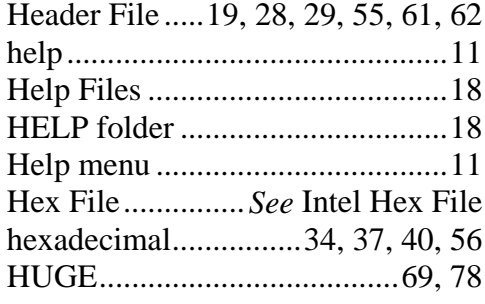

# **I**

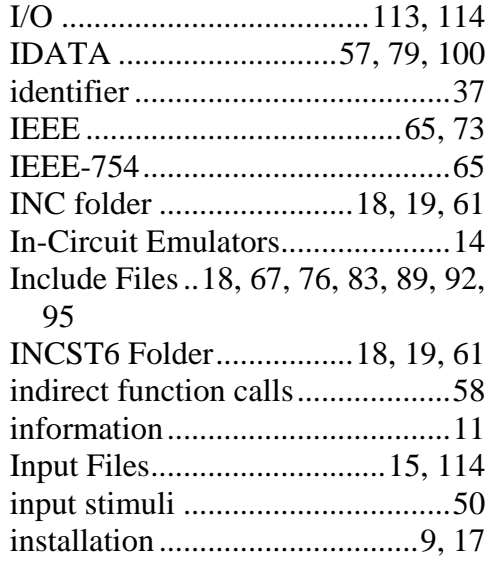

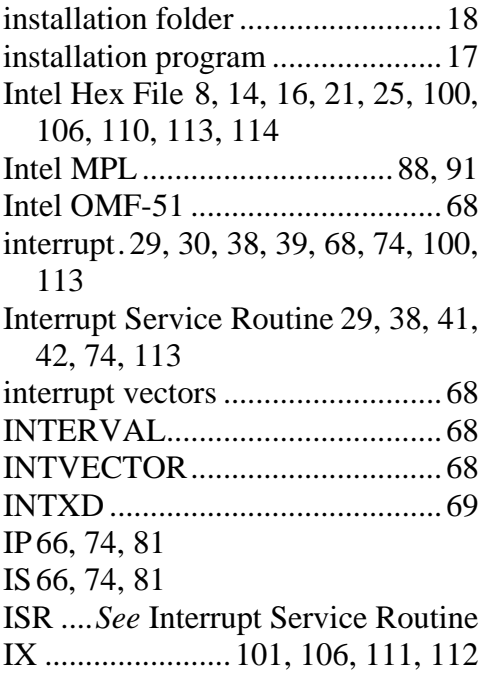

# **K**

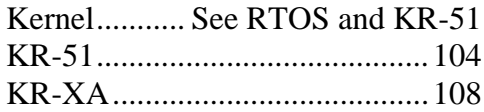

# **L**

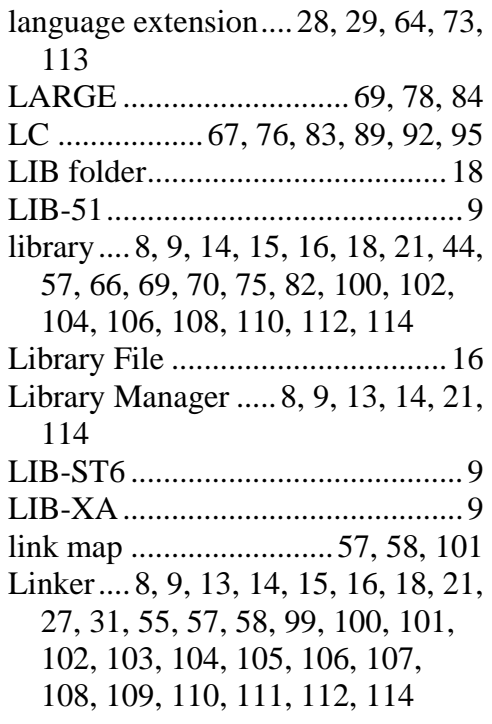

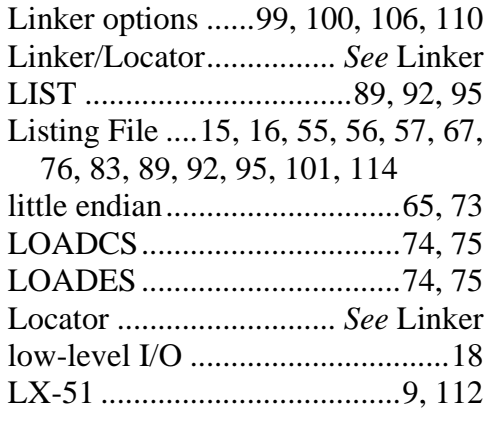

# **M**<br> $M_A 51$

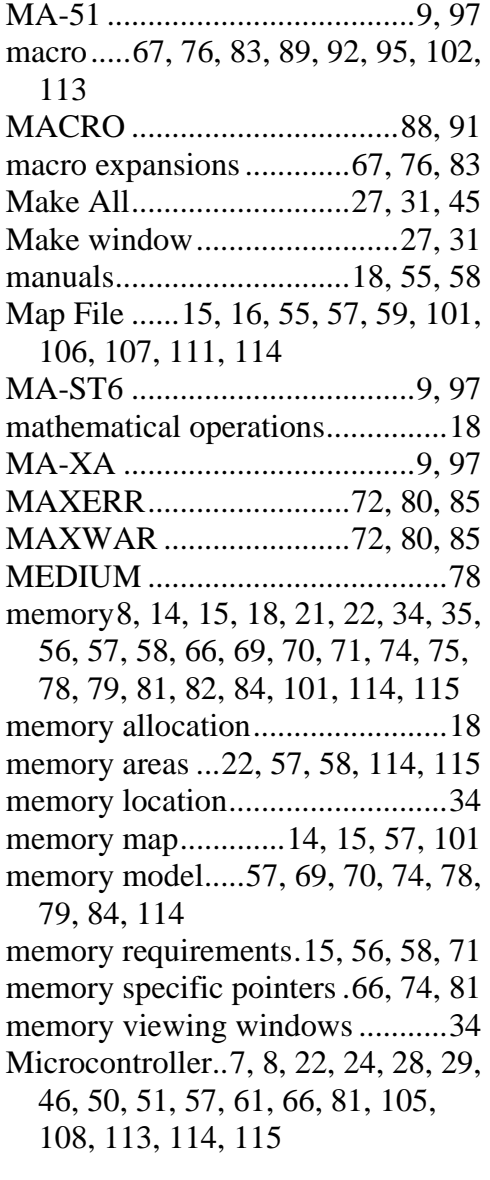

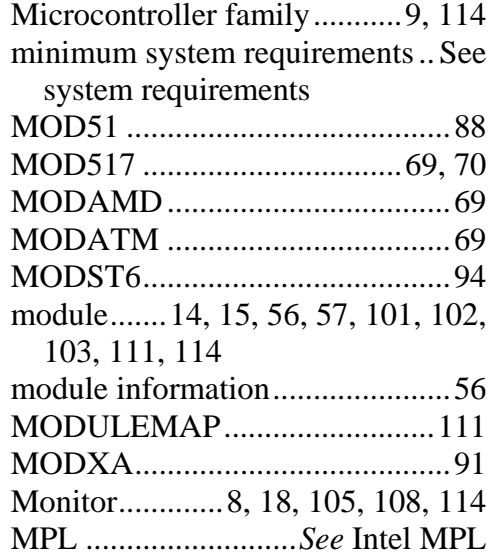

# **N**

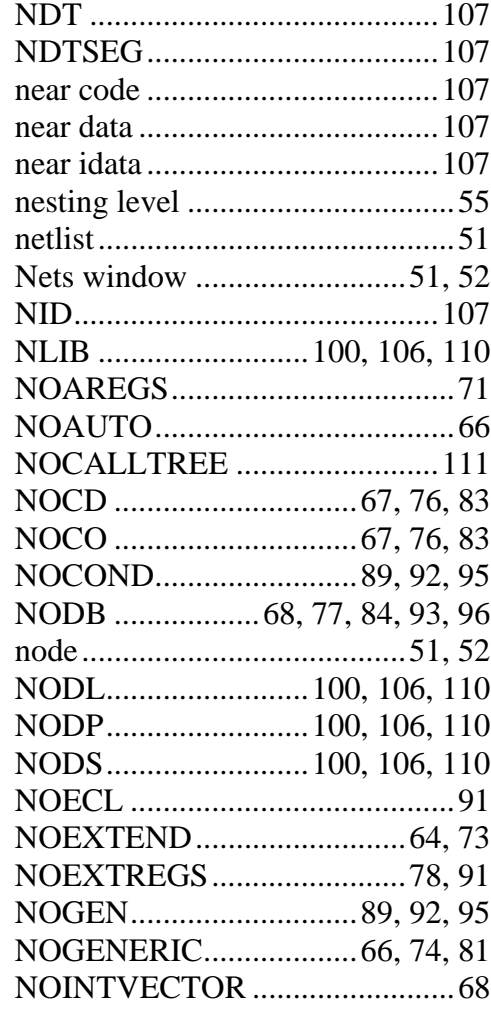

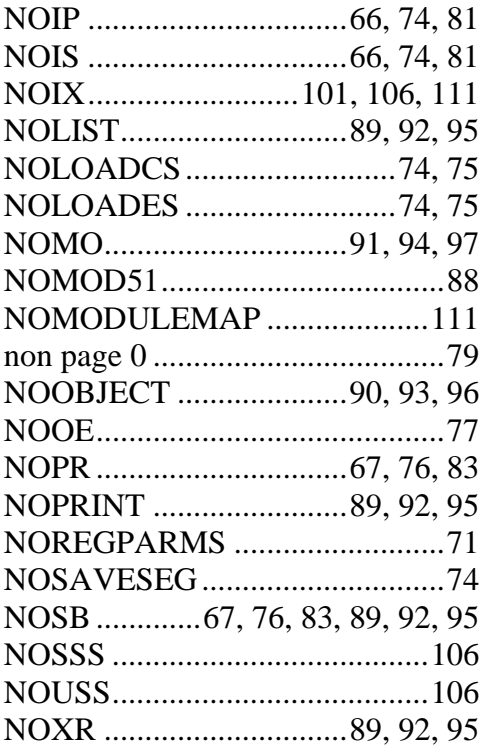

## **O**

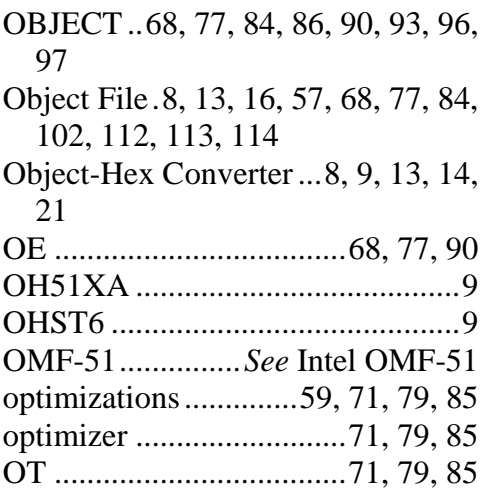

#### **P**

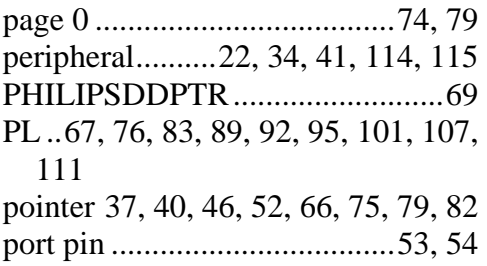

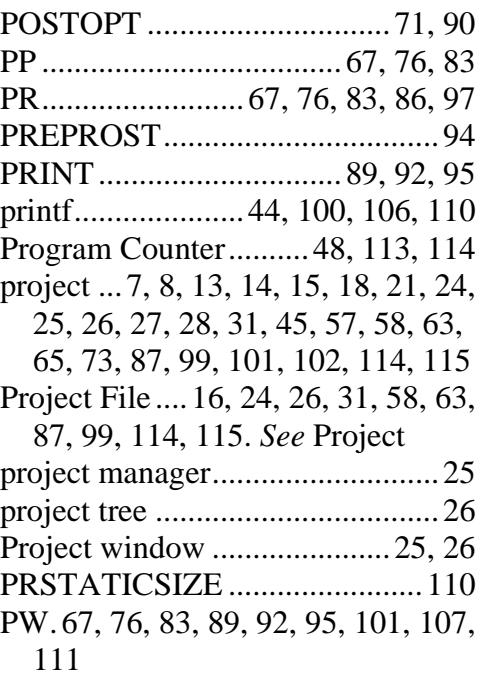

# **R**

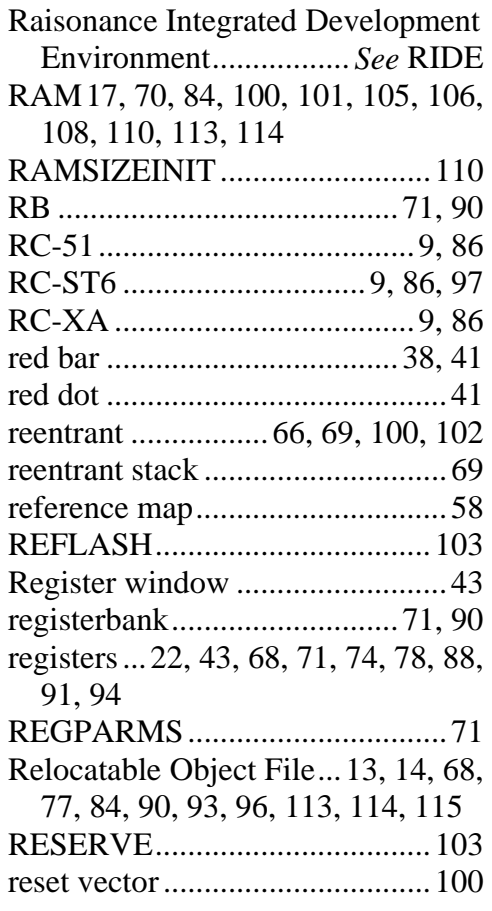

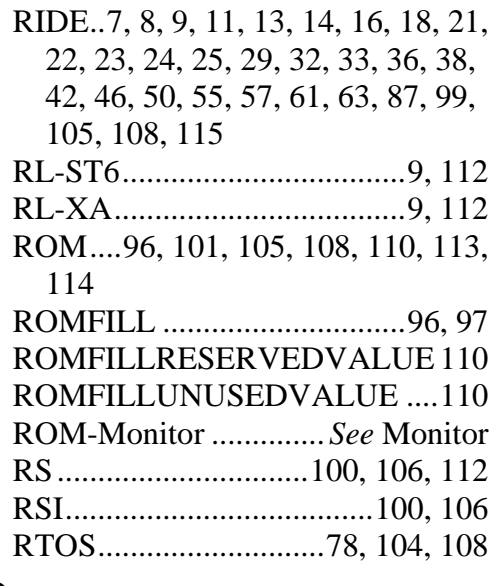

# **S**

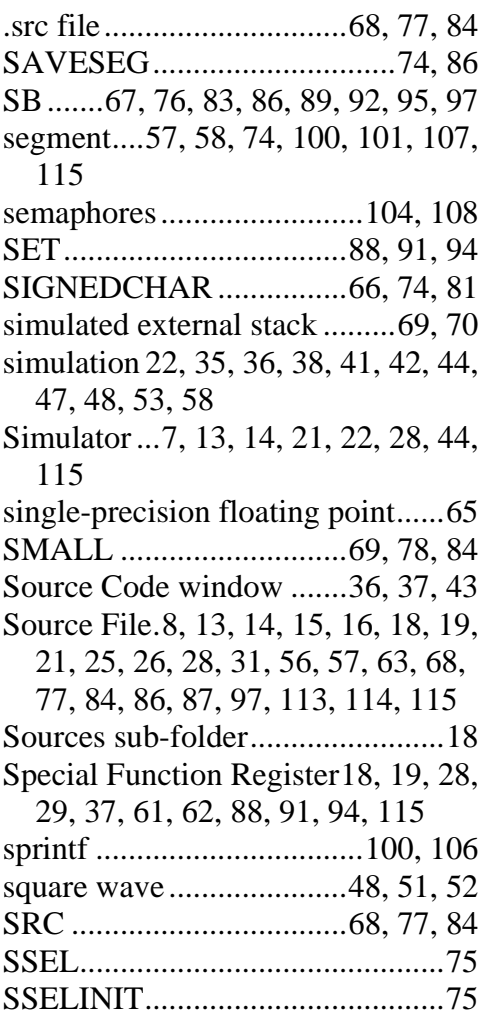

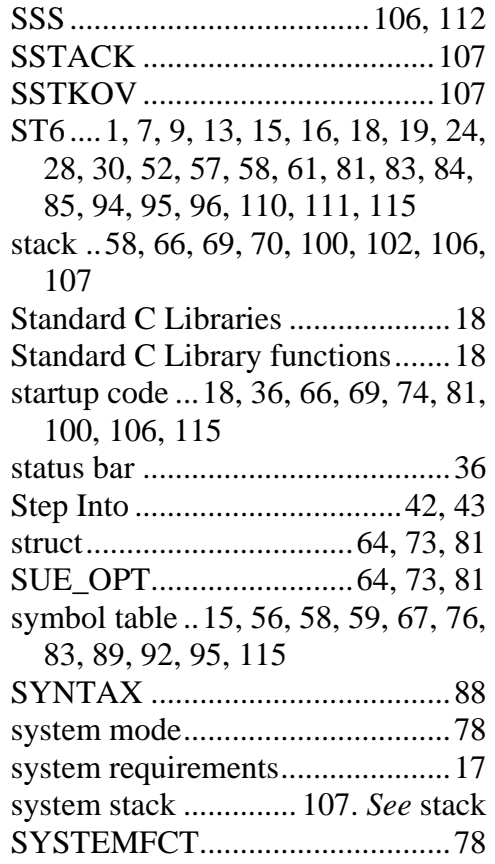

#### **T**

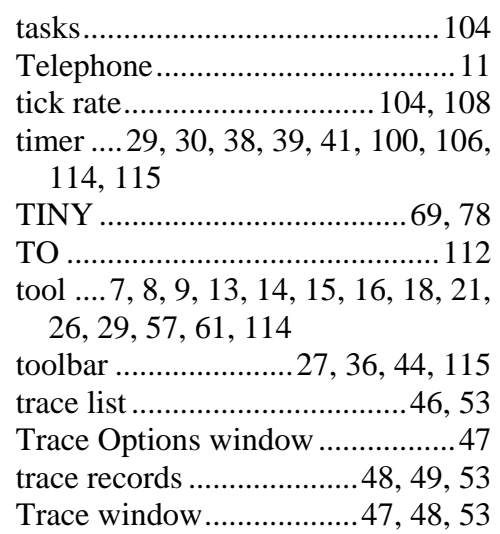

# **U**

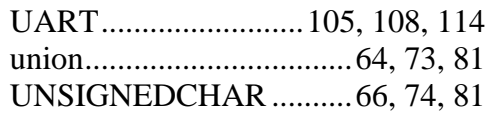

#### Getting Started with the Raisonance Development Kits

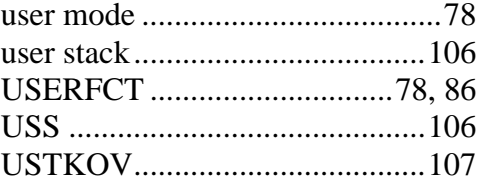

#### **V**

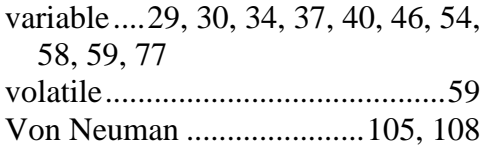

## **W**

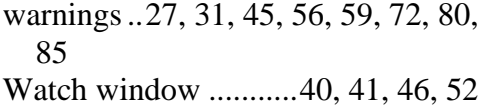

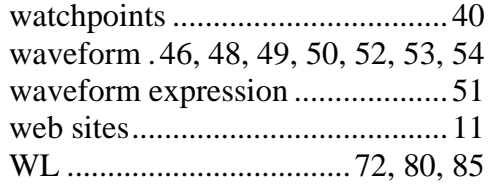

# **X**

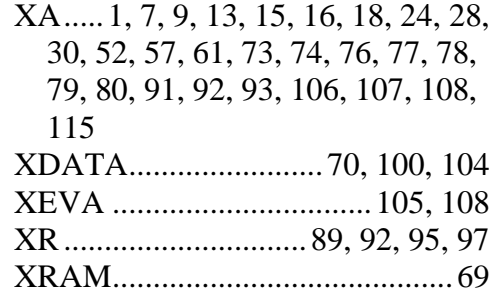